**Commencer Guide d'installation rapide**

Nous vous remercions d'avoir choisi Brother. Nous attachons beaucoup d'importance à l'intérêt que vous portez à nos produits et nous sommes heureux de vous compter parmi nos clients. Votre produit Brother est conçu et fabriqué selon les normes les plus élevées afin d'offrir une performance fiable jour après jour.

Veuillez lire le Guide de sécurité du produit avant d'installer l'appareil. Ensuite, veuillez lire ce Guide d'installation rapide pour obtenir des instructions sur les procédures d'installation et de configuration adéquates.

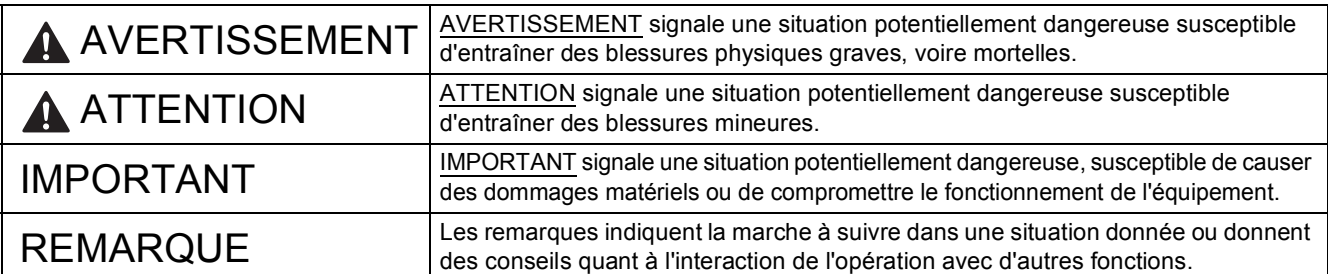

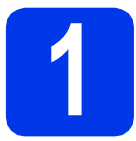

# **1 Déballage de l'appareil et vérification des composants**

 *La plupart des illustrations de ce Guide d'installation rapide représentent le modèle MFC-J870DW*. *Le contenu de la boîte peut varier d'un pays à l'autre*.

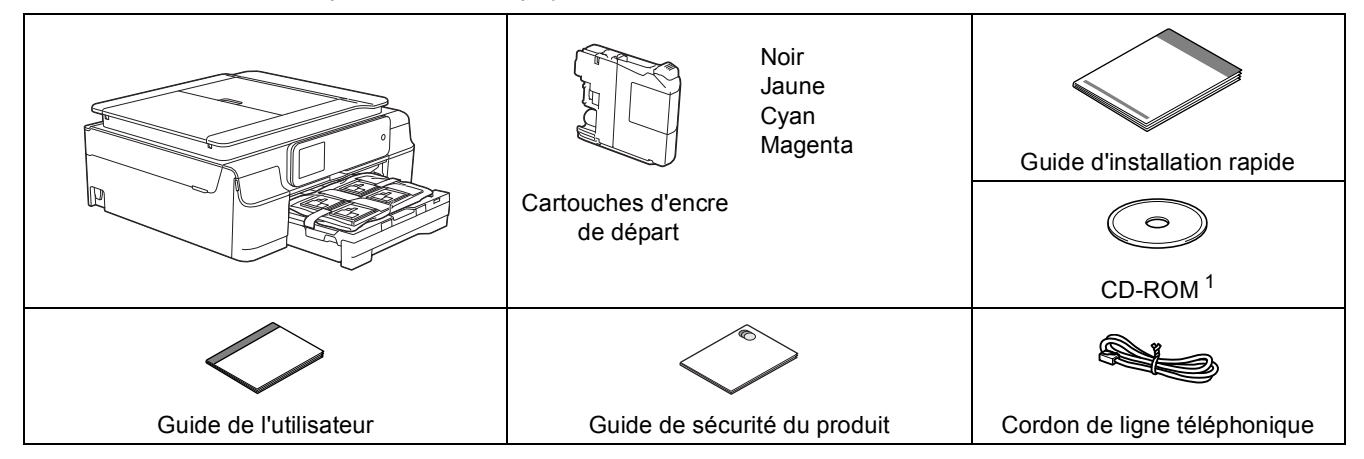

<span id="page-0-0"></span>Si votre ordinateur ne comporte pas de lecteur de CD-ROM, vous pouvez télécharger les pilotes depuis la page de téléchargement correspondant à votre modèle à l'adresse [http://solutions.brother.com/.](http://solutions.brother.com/) Pour plus d'informations, voir [page 13](#page-12-0).

## **AVERTISSEMENT**

**L'appareil est emballé dans des sacs en plastique. Les sacs en plastique ne sont pas des jouets. Pour éviter tout risque d'étouffement, gardez ces sacs hors de portée des bébés et des enfants et mettezles au rebut de façon appropriée.**

### **REMARQUE**

- Conservez tous les emballages d'origine et la boîte au cas où, pour une raison ou une autre, vous deviez réexpédier l'appareil.
- Vous devez vous procurer le câble d'interface correspondant à l'interface que vous souhaitez utiliser (USB ou réseau).

### **Câble USB**

Il est recommandé d'utiliser un câble USB 2.0 (type A/B) d'une longueur maximale de six pieds (deux mètres).

### **Câble réseau**

Utilisez un câble droit à paire torsadée de catégorie 5 (ou supérieure) pour un réseau Ethernet Rapide 10BASE-T ou 100BASE-TX.

- **a** Retirez le ruban et la pellicule de protection recouvrant l'appareil et l'écran tactile.
- **b** Retirez le sac en plastique  $\bullet$  contenant les cartouches d'encre du dessus du bac à papier.

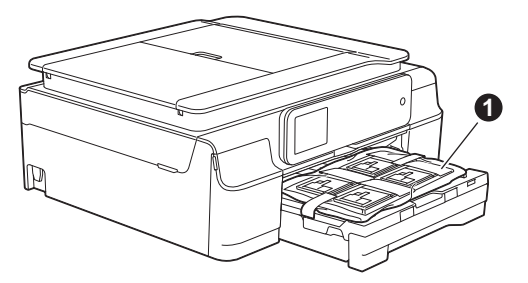

c Assurez-vous que tous les composants sont présents.

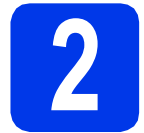

### **2 Branchement du cordon d'alimentation et de la ligne téléphonique**

## **IMPORTANT IMPORTANT IMPORTANT**

NE branchez PAS le câble USB à ce stade (si vous utilisez un câble USB).

**a** Branchez le cordon d'alimentation.

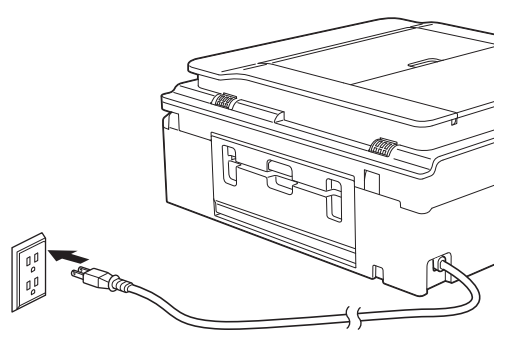

### **REMARQUE**

- Si vous ne comptez pas utiliser la fonctionnalité de télécopie de cet appareil, passez à l'étape [3](#page-3-0) à la [page 4](#page-3-0).
- Pour prolonger la durée de vie de la tête d'impression, économiser au mieux la cartouche d'encre et maintenir la qualité d'impression, nous déconseillons de débrancher fréquemment l'appareil et/ou de laisser l'appareil débranché pendant une période prolongée. À chaque fois que vous branchez l'appareil, il nettoie automatiquement les têtes d'impression, ce qui consomme un peu d'encre.

Nous recommandons d'utiliser  $\phi$  pour

éteindre l'appareil. En utilisant  $\left(\Phi\right)$ , l'appareil reçoit toujours une alimentation électrique minimale, ce qui permet d'effectuer des nettoyages périodiques, mais moins fréquents, des têtes d'impression.

**b** Soulevez le capot du scanner jusqu'à ce qu'il soit immobilisé en position ouverte.

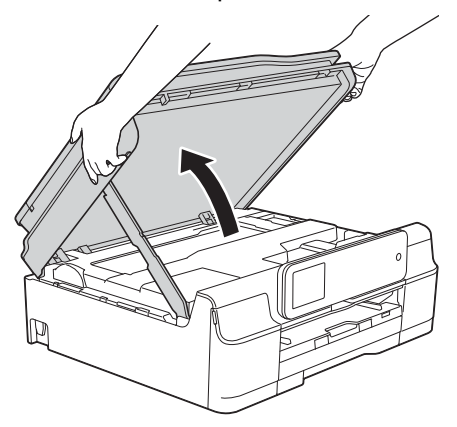

C Branchez le cordon de ligne téléphonique. Raccordez une extrémité du cordon de ligne téléphonique à la prise de l'appareil portant la mention **LINE**.

Guidez soigneusement le cordon de ligne téléphonique dans la rainure spéciale en le faisant sortir par l'arrière de l'appareil. Raccordez l'autre extrémité à une prise murale

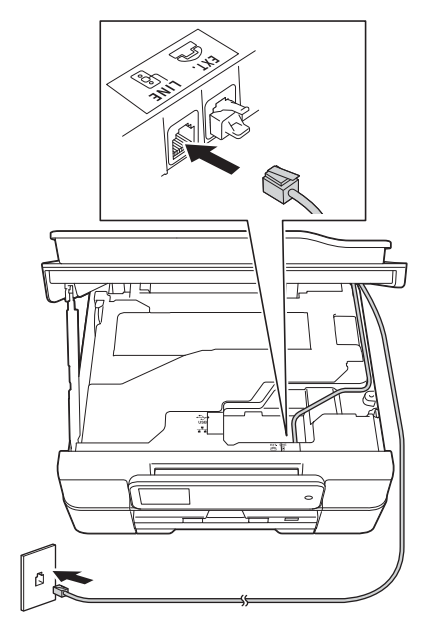

### **IMPORTANT**

Le cordon de ligne téléphonique DOIT être branché à la prise de l'appareil portant la mention **LINE**.

d Soulevez le capot du scanner pour le  $d$ éverrouiller  $\hat{\mathbf{0}}$ .

> Poussez sans forcer le support du couvercle du scanner vers le bas @ et fermez le couvercle du scanner @ avec les deux mains.

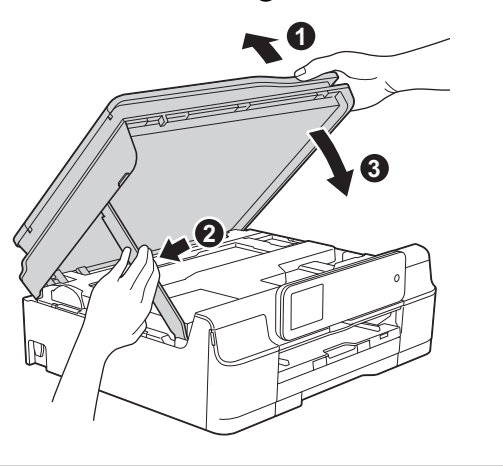

**ATTENTION**

Veillez à ne pas vous coincer les doigts en refermant le couvercle du scanner.

### **REMARQUE**

Si vous partagez une ligne téléphonique avec un téléphone externe, branchez-le comme illustré cidessous.

Avant de brancher le téléphone externe, retirez le capuchon de protection blanc @ de la prise **EXT**. de l'appareil.

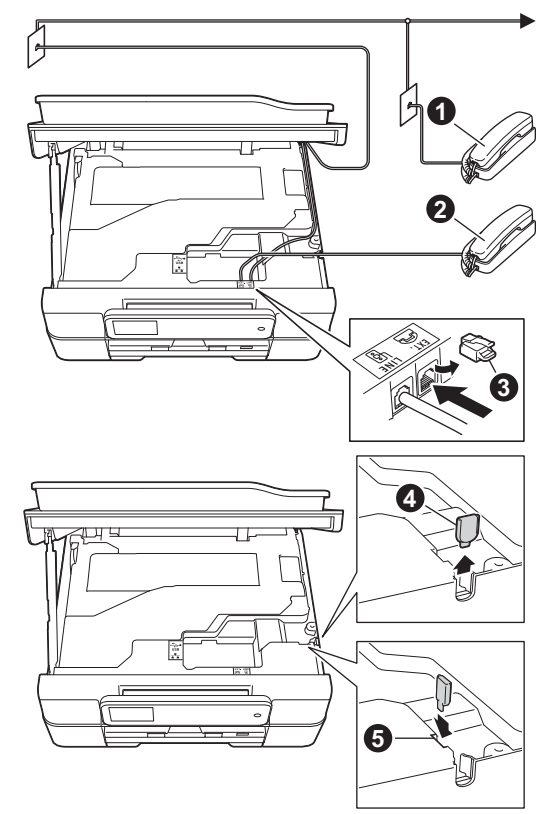

- **6** Téléphone d'extension
- **a** Téléphone externe
- **@** Capuchon de protection
- **4** Capuchon de protection

### (MFC-J650DW)

Guidez soigneusement le cordon de ligne téléphonique en le faisant sortir par l'arrière de l'appareil.

(MFC-J870DW et MFC-J875DW)

Nous vous recommandons d'acheminer le cordon de ligne téléphonique depuis la prise **EXT.** en le faisant ressortir sur le côté droit de l'appareil.

Enlevez le capuchon de protection @ du côté droit de l'appareil, puis insérez-le dans le logement  $\bigcirc$  pour éviter de le perdre.

Guidez soigneusement le cordon de ligne téléphonique depuis la prise **EXT.** dans la rainure spéciale et faites-le sortir du côté droit de l'appareil.

### **REMARQUE**

Si vous partagez une ligne téléphonique avec un répondeur téléphonique externe, connectez-le comme illustré ci-dessous.

Avant de brancher le répondeur téléphonique externe, retirez le capuchon de protection blanc  $\bigcirc$  de la prise **EXT**. de l'appareil.

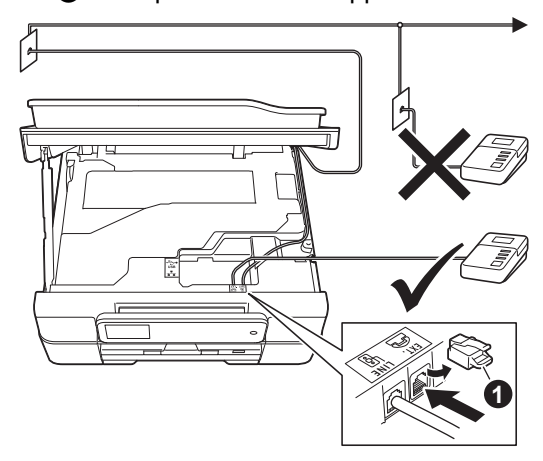

**a** Capuchon de protection

### (MFC-J650DW)

Guidez soigneusement le cordon de ligne téléphonique en le faisant sortir par l'arrière de l'appareil.

(MFC-J870DW et MFC-J875DW)

Guidez soigneusement le cordon de ligne téléphonique depuis la prise **LINE** dans la rainure spéciale et faites-le sortir par l'arrière de l'appareil.

Guidez soigneusement le cordon de ligne téléphonique depuis la prise **EXT.** dans la rainure spéciale et faites-le sortir du côté droit de l'appareil.

Réglez le mode de réception sur Tél ext/rép si vous utilisez un répondeur externe. Voir *[Choix](#page-9-0)  [du mode de réception approprié](#page-9-0)* à la page 10. Pour plus d'informations, voir la section *Branchement d'un répondeur téléphonique externe* au *chapitre 6* du *Guide de l'utilisateur*.

<span id="page-3-0"></span>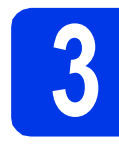

# **3 Installation des cartouches d'encre**

### **ATTENTION**

En cas de projection d'encre dans les yeux, rincezles immédiatement et consultez un médecin au besoin.

### **REMARQUE**

Veillez à installer tout d'abord les cartouches d'encre de départ livrées avec l'appareil.

a Assurez-vous que l'appareil est sous tension. L'écran tactile indique No Ink Cartridge (Pas de cartouche).

### **REMARQUE**

Vous pouvez régler l'angle du panneau de commande afin de lire plus aisément l'écran tactile. Maintenez le panneau de commande par le bord afin d'éviter d'appuyer par inadvertance sur l'une des options de l'écran tactile.

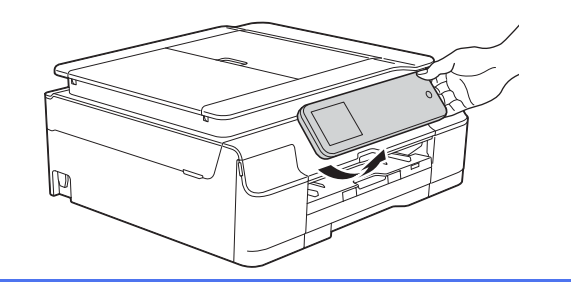

**b** Ouvrez le couvercle de la cartouche  $d'$ encre $\bigcirc$ .

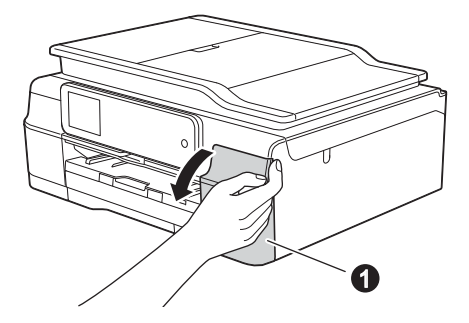

C Retirez l'élément de protection orange  $\bullet$ .

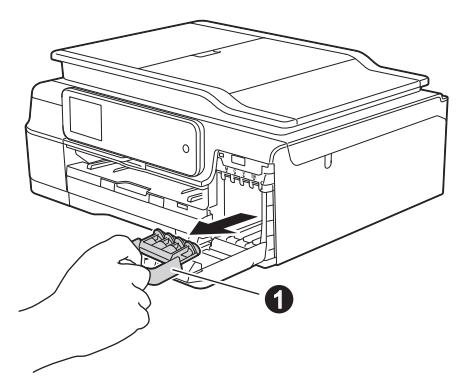

### **REMARQUE**

Ne jetez pas l'élément de protection orange. Vous en aurez besoin pour transporter l'appareil.

d Déballez la cartouche d'encre. Tournez le levier de déverrouillage vert sur le  $capuchon$  de protection orange  $\bigcirc$  dans le sens inverse des aiguilles d'une montre jusqu'au déclic pour libérer le joint étanche. Retirez ensuite l'élément de protection orange  $\bullet$ comme illustré.

### **IMPORTANT**

- NE secouez PAS les cartouches d'encre. Si de l'encre venait à vous tacher la peau ou les vêtements, lavez-les immédiatement avec du savon ou du détergent.
- NE touchez PAS la cartouche dans la zone portant la mention  $\bigcirc$ . L'appareil risquerait de ne plus pouvoir fonctionner avec la cartouche.

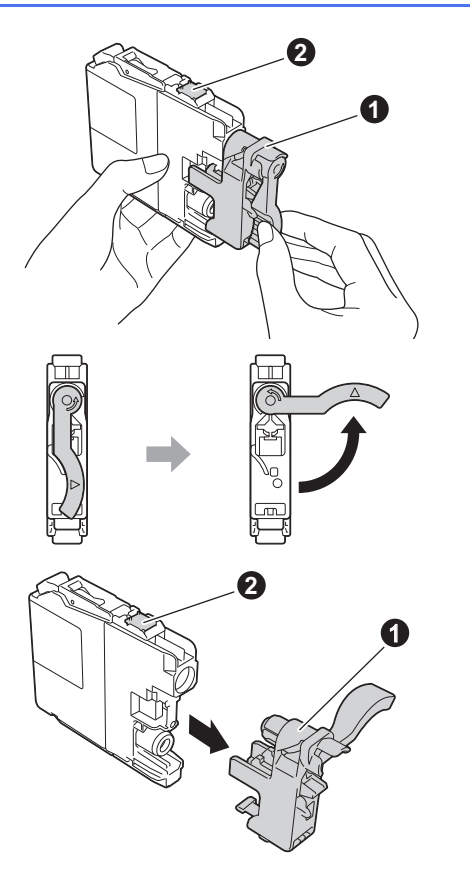

e Veillez à faire correspondre la couleur de l'étiquette  $\bigcirc$  à la couleur de la cartouche  $\bigcirc$ . comme indiqué sur la figure ci-dessous. Installez chaque cartouche d'encre dans le sens indiqué par la flèche sur l'étiquette.

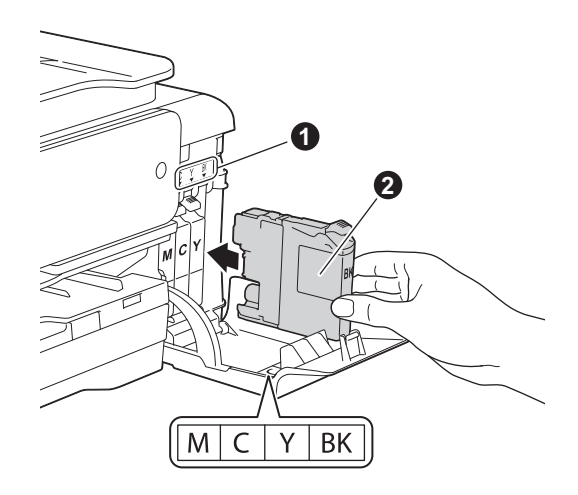

f Poussez délicatement le dos de la cartouche à l'endroit portant la mention « PUSH » (POUSSEZ) jusqu'à ce qu'elle se verrouille en place. Une fois que toutes les cartouches d'encre sont installées, refermez le couvercle de la cartouche d'encre.

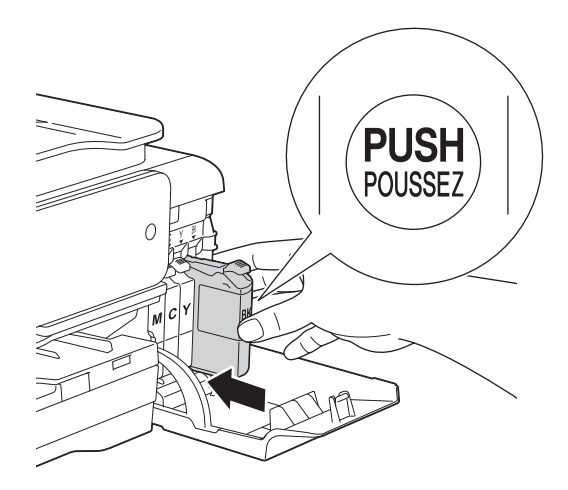

### **REMARQUE**

L'appareil prépare le circuit d'encre pour l'impression. Ce processus demande environ quatre minutes. N'éteignez pas l'appareil. Nous vous conseillons de profiter de cette attente pour exécuter l'étape suivante.

### **IMPORTANT**

- NE retirez PAS les cartouches d'encre si elles n'ont pas besoin d'être remplacées. Sinon, vous risquez de réduire la quantité d'encre disponible. De plus, l'appareil ne pourrait plus détecter la quantité d'encre restante.
- Veillez à NE PAS insérer NI retirer les cartouches de façon répétitive. L'encre pourrait fuir.
- Après avoir ouvert une cartouche d'encre, installez-la dans l'appareil et utilisez-la dans les 6 mois qui suivent. Les cartouches d'encre non ouvertes doivent être utilisées avant la date d'expiration figurant sur la boîte.
- Veillez à NE PAS démonter NI modifier la cartouche d'encre, car l'encre pourrait fuir.
- Brother vous recommande vivement de ne pas recharger les cartouches d'encre fournies avec l'appareil. De plus, Brother vous recommande vivement d'utiliser uniquement les cartouches d'encre de remplacement de marque Brother. Si vous utilisez ou tentez d'utiliser une encre et/ou une cartouche d'une autre marque, vous risquez d'endommager l'appareil Brother et/ou d'obtenir une mauvaise qualité d'impression. De plus, la garantie Brother ne couvre pas les problèmes techniques dus à l'utilisation d'une encre ou d'une cartouche non autorisée. Pour protéger votre investissement et obtenir des performances supérieures avec l'appareil Brother, nous vous recommandons vivement d'utiliser des consommables de marque Brother.

### **4 Chargement de papier ordinaire de format Lettre/A4**

a Retirez complètement le bac à papier de l'appareil  $\bigcirc$ .

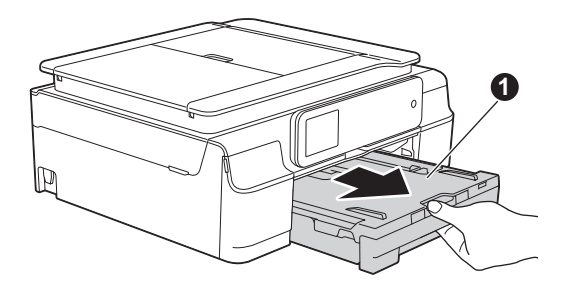

 $\overline{\phantom{a}}$  Ouvrez le couvercle du bac de sortie  $\overline{\phantom{a}}$ .

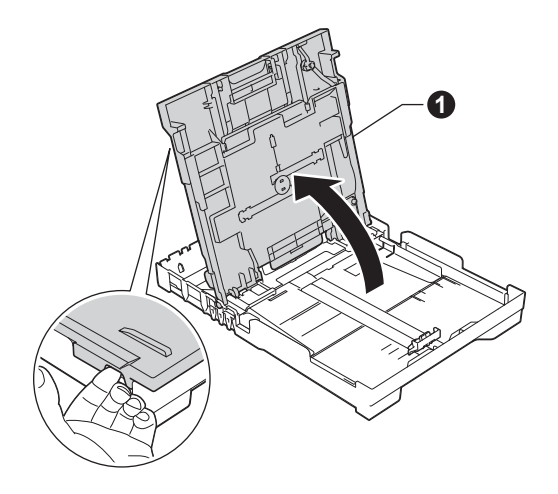

c Poussez et glissez délicatement les guides de largeur du papier  $\bigcirc$ , et le guide de longueur du papier  $\bullet$  en fonction du format du papier.

> Assurez-vous que les repères triangulaires <sup>o</sup> sur les guides de largeur du papier  $\bigcirc$  et sur le guide de longueur du papier @ sont alignés avec le repère du format de papier que vous utilisez.

### **REMARQUE**

Assurez-vous que la première page imprimée est bien au format Lettre/A4.

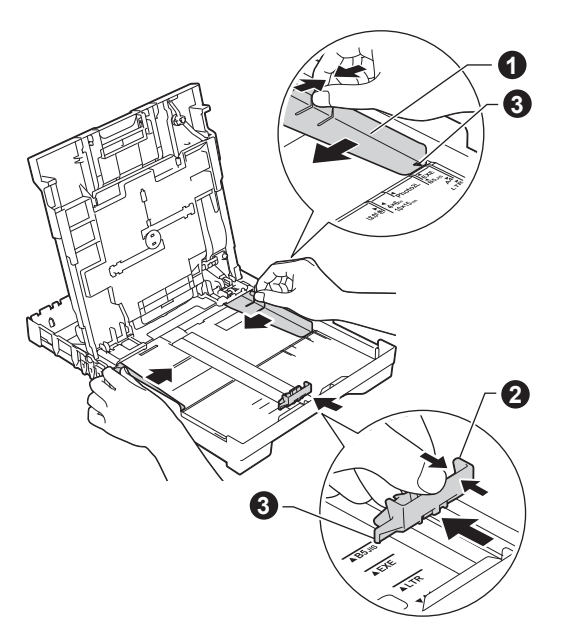

**d** Ventilez bien les feuilles afin d'éviter les bourrages et les défauts d'alimentation.

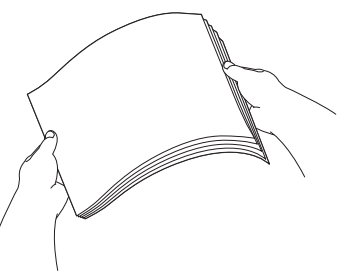

### **REMARQUE**

Vérifiez toujours que le papier n'est ni froissé ni gondolé.

e linsérez le papier sans forcer dans le bac à papier, côté imprimé vers le bas et haut de la page en premier. Vérifiez que les feuilles sont posées à plat dans le bac.

### **IMPORTANT**

Veillez à ne pas pousser le papier trop loin. Il risque de se soulever à l'arrière du bac et de provoquer des problèmes d'alimentation de papier.

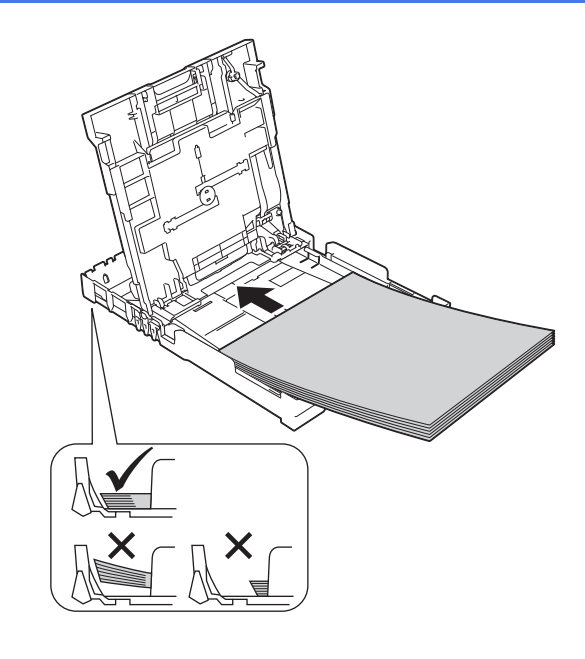

### **REMARQUE**

Lorsque vous utilisez du papier de format Légal, appuyez sur le bouton de déverrouillage du guide universel  $\bigcirc$  en faisant coulisser l'avant du bac à papier.

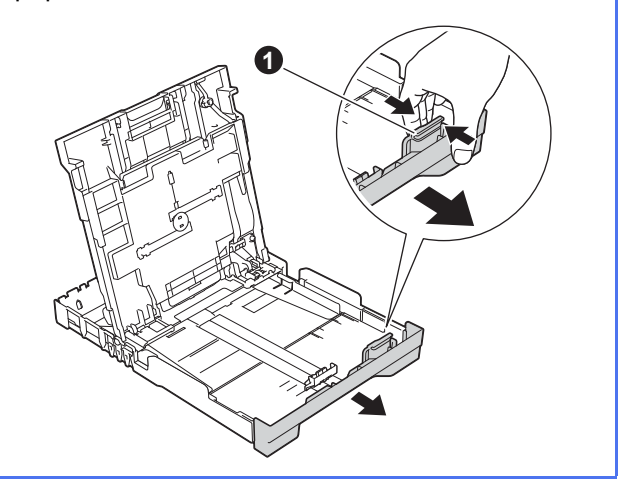

f Réglez sans forcer les guides de largeur du papier avec les deux mains pour adapter leur position au format du papier. Veillez à ce que les guides de largeur du papier touchent les bords du papier.

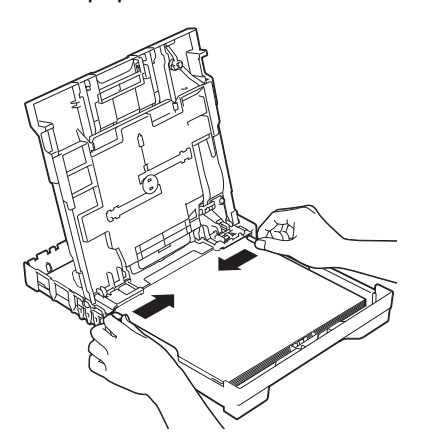

**C** Fermez le couvercle du bac de sortie.

**h** Enfoncez *lentement* le bac à papier entièrement dans l'appareil.

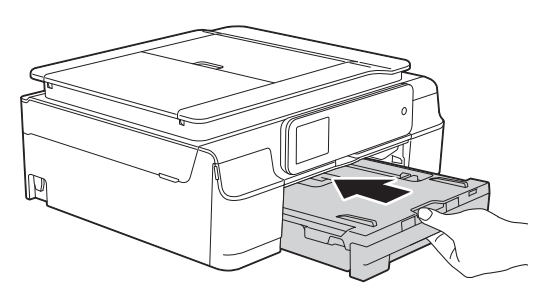

**i** Tout en retenant le bac à papier, tirez sur le support papier  $\bigcirc$  jusqu'au déclic et dépliez le volet du support papier  $\bullet$ .

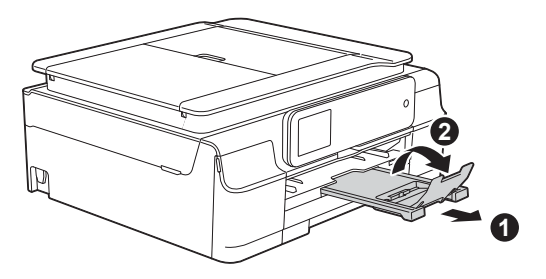

# **5 Contrôle de la qualité d'impression**

a Une fois le processus de préparation terminé, l'écran tactile affiche le message Load paper and press [OK]. (Charger papier et app. sur [OK].).

Appuyez sur OK.

- **b** Vérifiez la qualité des 4 blocs de couleur sur la feuille. (noir/jaune/cyan/magenta)
- C Si toutes les lignes sont nettes et visibles, appuyez sur Yes (Oui) pour terminer le contrôle de la qualité, puis passez à l'étape suivante.

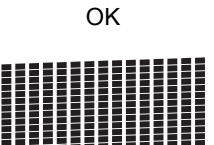

Si vous constatez l'absence de lignes, appuyez sur No (Non) et suivez la procédure affichée sur l'écran tactile.

Médiocre

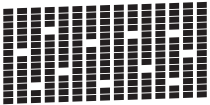

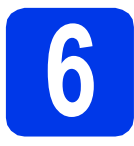

# **6 Réglage de la date et de l'heure**

L'écran tactile affiche la date et l'heure. Vous pouvez aussi ajouter la date et l'heure actuelles à chaque télécopie que vous envoyez en définissant votre identifiant de station (voir étape [9](#page-10-0)).

**a** Entrez les deux derniers chiffres de l'année sur l'écran tactile, puis appuyez sur OK.

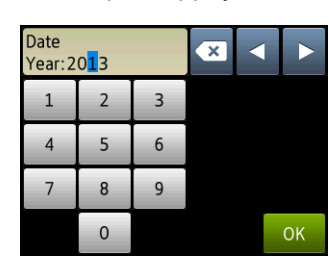

(Par exemple, entrez 1 3 pour 2013.)

- **b** Entrez les deux chiffres du mois sur l'écran tactile, puis appuyez sur OK.
- C Entrez les deux chiffres du jour sur l'écran tactile, puis appuyez sur OK.
- d Entrez l'heure sur l'écran tactile au format 12 heures.

Appuyez sur **MET afin d'alterner entre AM et** PM.

 $\bullet$  Appuyez sur  $OK$ .

### **REMARQUE**

- Vous pouvez à tout moment changer la date, l'heure ou le type d'horloge (12 heures ou 24 heures). Pour plus d'informations, reportezvous à la section *Réglage de la date et de l'heure* dans le *Guide de l'utilisateur*.
- Si une invite s'affiche sur l'écran tactile, appuyez sur OK pour continuer.

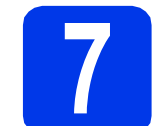

### **7 Sélection de la langue de votre choix (si nécessaire)**

- **a** Appuyez sur i (Settings (Param)).
- **b** Appuyez sur All Settings (Ts réglages).
- $\mathbf C$  Appuyez sur  $\mathbf A$  ou sur  $\mathbf v$  pour afficher Initial Setup (Réglage init.). Appuyez sur Initial Setup (Réglage init.).
- $\bullet$  Appuyez sur  $\bullet$  ou sur  $\nabla$  pour afficher Local Language (Langue locale). Appuyez sur Local Language (Langue locale).
- e Appuyez sur la langue de votre choix.
- f Appuyez sur

<span id="page-9-0"></span>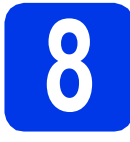

## **8 Choix du mode de réception approprié**

La sélection du mode de réception approprié dépend des périphériques externes et des services d'abonnement téléphonique (messagerie vocale, sonnerie spéciale, etc.) que vous utilisez (ou utiliserez) sur la même ligne que l'appareil Brother.

Pour plus de détails, voir *Utilisation des modes de réception* au *chapitre 5* du *Guide de l'utilisateur*. Si vous n'utilisez pas cet appareil pour envoyer des télécopies, passez à l'étape suivante.

### **Utiliserez-vous un numéro à sonnerie spéciale pour la réception de télécopies?**

Brother utilise le terme de « Sonnerie spéciale » mais il est possible que les compagnies de téléphone utilisent d'autres noms pour ce service, par exemple : Sonnerie personnalisée, RingMaster, Personalized Ring, Teen Ring, Ident-A-Call et Smart Ring. Voir la section *Sonnerie spéciale* au *chapitre 6* du *Guide de l'utilisateur* pour savoir comment configurer l'appareil avec cette fonction.

### **Utiliserez-vous la messagerie vocale sur la même ligne téléphonique que l'appareil Brother?** Si la fonction de messagerie vocale est installée sur la même ligne téléphonique que l'appareil Brother, la

messagerie vocale et l'appareil Brother risquent d'être en conflit lors de la réception d'appels entrants. Voir la section *Messagerie vocale* au *chapitre 6* du *Guide de l'utilisateur* pour savoir comment configurer l'appareil avec ce service.

### **Utiliserez-vous un répondeur sur la même ligne téléphonique que l'appareil Brother?**

Le répondeur externe répond automatiquement à chaque appel. Les messages vocaux sont stockés sur le répondeur externe et les télécopies sont imprimées. Choisissez Tél ext/rép comme mode de réception. Voir les instructions ci-dessous. Pour plus d'informations, voir la section *Branchement d'un répondeur téléphonique externe* au *chapitre 6* du *Guide de l'utilisateur*.

### **Utiliserez-vous l'appareil Brother sur une ligne de télécopie dédiée?**

L'appareil traite automatiquement chaque appel comme s'il s'agissait d'une télécopie. Choisissez Fax seulement comme mode de réception. Voir les instructions ci-dessous.

### **Utiliserez-vous l'appareil Brother sur la même ligne que votre téléphone?**

### **Souhaitez-vous recevoir des appels vocaux et des télécopies automatiquement?**

Le mode de réception Fax/Tél est utilisé pour partager l'appareil Brother et votre téléphone sur la même ligne téléphonique. Choisissez Fax/Tél comme mode de réception. Voir les instructions cidessous. Pour plus d'informations, voir la section *Fax/Tél* au *chapitre 5* du *Guide de l'utilisateur* pour savoir comment configurer et utiliser ce mode de réception.

**Remarque importante :** vous ne pouvez pas recevoir de messages vocaux sur la messagerie vocale ou un répondeur lorsque vous choisissez le mode Fax/Tél.

### **Prévoyez-vous recevoir très peu de télécopies?**

Choisissez Manuel comme mode de réception. Vous contrôlez la ligne téléphonique et devez répondre à chaque appel vous-même. Voir les instructions ci-dessous.

- **a** Appuyez sur  $\|\cdot\|$  (Param).
- **b** Appuyez sur Ts réglages.
- **C** Appuyez sur  $\triangle$  ou sur  $\nabla$  pour afficher  $\text{Fax}$ . Appuyez sur Fax.
- **d** Appuyez sur  $\triangle$  ou sur  $\nabla$  pour afficher Réglage récep. Appuyez sur Réglage récep.
- **e** Appuyez sur **A** ou sur **V** pour afficher Mode réponse. Appuyez sur Mode réponse.
- Appuyez sur votre mode de réception favori.
- **g** Appuyez sur **.**.

### **REMARQUE**

Si l'option Mode réponse ne s'affiche pas, vérifiez que la fonction de sonnerie spéciale est désactivée. (Voir *Désactivation de la sonnerie spéciale* au *chapitre 6* du *Guide de l'utilisateur*.)

<span id="page-10-0"></span>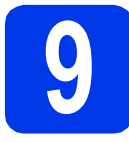

# **9 Définition de l'identifiant de station**

Réglez l'identifiant de station de votre appareil de façon à ce que la date et l'heure soient indiquées sur chaque télécopie que vous envoyez. Si vous n'utilisez pas cet appareil pour envoyer des télécopies, passez à l'étape suivante.

- **a** Appuyez sur **if** (Param).
- **b** Appuyez sur Ts réglages.
- **C** Appuyez sur  $\triangle$  ou sur  $\nabla$  pour afficher Réglage init. Appuyez sur Réglage init.
- **d** Appuyez sur Id station.
- $\bullet$  Appuyez sur Fax.
- Entrez votre numéro de télécopieur (20 chiffres au maximum) sur l'écran tactile, puis appuyez sur OK.
- $\bullet$  Appuyez sur Nom.

**h** Entrez votre nom (20 caractères au maximum) sur l'écran tactile, puis appuyez sur OK.

### **REMARQUE**

- Appuyez sur  $A \perp \heartsuit$  pour alterner entre lettres, chiffres et caractères spéciaux. (Les caractères disponibles peuvent varier d'un pays à l'autre.)
- Si vous avez saisi un chiffre ou un caractère incorrect et souhaitez le modifier, appuyez sur ◀ ou ▶ pour amener le curseur sur le caractère incorrect. Appuyez sur  $\overline{\mathbf{x}}$  puis entrez le bon caractère.
- Pour entrer un espace, appuyez sur Espace.
- Pour plus d'informations, reportez-vous à la section *Saisie de texte* du *Guide de l'utilisateur*.
	- Appuyez sur  $\Box$ .

### **REMARQUE**

### (États-Unis uniquement)

La loi de 1991 sur la protection des utilisateurs de téléphones interdit à quiconque d'utiliser un ordinateur ou un appareil électronique pour envoyer des messages par l'intermédiaire d'un télécopieur téléphonique, sauf si ces messages contiennent clairement, dans une marge située en haut ou en bas de chaque page transmise, ou sur la première page de la transmission, la date et l'heure de leur envoi, ainsi que l'identification de la société, de toute autre entité ou de la personne qui envoie les messages et le numéro de téléphone des appareils à l'origine de l'envoi ou de ces sociétés, autres entités ou personnes.

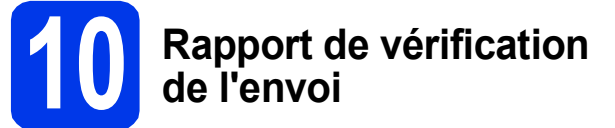

L'appareil Brother est équipé d'un rapport de vérification de transmission. Vous pouvez l'utiliser pour obtenir la confirmation de l'envoi d'une télécopie. Ce rapport affiche le nom ou le numéro de télécopie du correspondant, la date, l'heure et la durée de la transmission, le nombre de pages transmises, et indique si la transmission a réussi ou non. Pour utiliser la fonction de rapport d'envoi de télécopies, voir la section *Rapport de vérification de l'envoi* au *chapitre 4* du *Guide de l'utilisateur*.

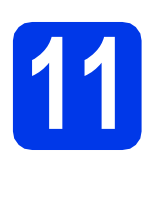

### **11 Réglage du mode de numérotation par tonalités ou par impulsions (Canada uniquement)**

L'appareil est configuré pour utiliser un service de numérotation par tonalités. Si vous utilisez un service de numérotation par impulsions (rotatif), vous devez modifier le mode de numérotation.

- **a** Appuyez sur **if** (Param).
- **b** Appuyez sur Ts réglages.
- **C** Appuyez sur  $\triangle$  ou sur  $\nabla$  pour afficher Réglage init.

Appuyez sur Réglage init.

- **d** Appuyez sur Tonal/Impuls.
- **e** Appuyez sur Impuls. (ou sur Tonal.).
- $f$  Appuyez sur  $\Box$ .

## **12** Paramétrage de la<br> **12** téléphonique (VolP **compatibilité de la ligne téléphonique (VoIP)**

Si vous raccordez l'appareil à un service VoIP (téléphonie vocale sur Internet), vous devez modifier le paramètre de compatibilité.

### **REMARQUE**

Si vous utilisez une ligne téléphonique analogique, vous pouvez ignorer cette étape.

- **a** Appuyez sur if (Param).
- **b** Appuyez sur Ts réglages.
- C Appuyez sur ▲ ou sur ▼ pour afficher Réglage init. Appuyez sur Réglage init.
- **d** Appuyez sur  $\triangle$  ou sur  $\nabla$  pour afficher Compatibilité. Appuyez sur Compatibilité.
- e Appuyez sur De base(pour VoIP).
- f Appuyez sur

# **13 Passage automatique à l'heure d'été**

Vous pouvez configurer l'appareil de sorte qu'il passe automatiquement à l'heure d'été. Il avancera automatiquement d'une heure au printemps et reculera d'une heure à l'automne.

- **a** Appuyez sur if (Param).
- **b** Appuyez sur Ts réglages.
- **C** Appuyez sur  $\triangle$  ou sur  $\nabla$  pour afficher Réglage init. Appuyez sur Réglage init.
- **d** Appuyez sur Date et heure.
- **e** Appuyez sur  $\triangle$  ou sur  $\nabla$  pour afficher H avancée auto. Appuyez sur H avancée auto.
- f Appuyez sur Activé (ou sur Désactivé).
- **g** Appuyez sur

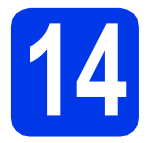

# <span id="page-12-0"></span>**14 Choix du type de connexion**

Ces instructions d'installation concernent Windows® XP Édition familiale, XP Professionnel, XP Professionnel Édition x64, Windows Vista<sup>®</sup>, Windows® 7, Windows® 8 et Mac OS X v10.6.8, 10.7.x, 10.8.x.

### **REMARQUE**

- Pour Windows Server<sup>®</sup> 2003/2008/2008 R2/2012, les pilotes sont disponibles sur la page de téléchargement correspondant à votre modèle à l'adresse<http://solutions.brother.com/>.
- Si votre ordinateur n'est pas équipé d'un lecteur de CD-ROM, vous pouvez télécharger les pilotes, manuels et utilitaires les plus récents pour votre modèle depuis le Centre de solutions Brother à l'adresse <http://solutions.brother.com/>. Certaines applications logicielles incluses sur le CD-ROM peuvent ne pas être disponibles sous forme de téléchargement.

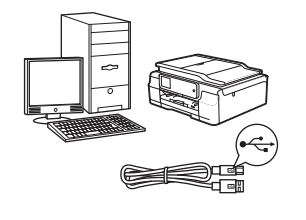

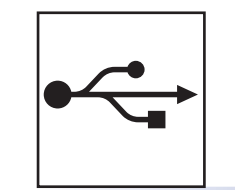

# **Pour le câble d'interface USB**

Windows®, allez à la [page 14](#page-13-0) Macintosh, allez à la [page 17](#page-16-0)

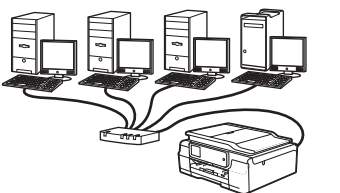

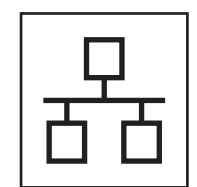

# **Pour le réseau câblé (MFC-J870DW/J875DW uniquement)**

Windows®, allez à la [page 20](#page-19-0) Macintosh, allez à la [page 25](#page-24-0)

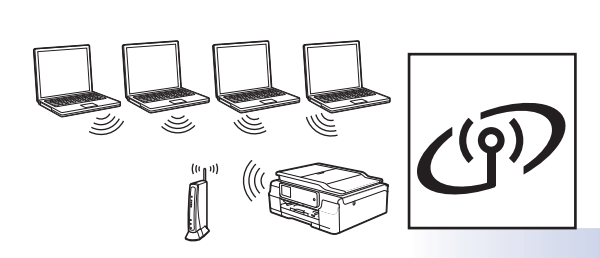

# **Pour le réseau sans fil**

Windows® et Macintosh, allez à la [page 28](#page-27-0)

**USB**

**Réseau câblé Réseau câblé**

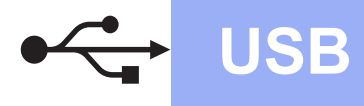

## <span id="page-13-0"></span>**Pour les utilisateurs de l'interface USB sous Windows®**

**(Windows® XP Édition familiale/XP Professionnel/Windows Vista®/Windows® 7/Windows® 8)**

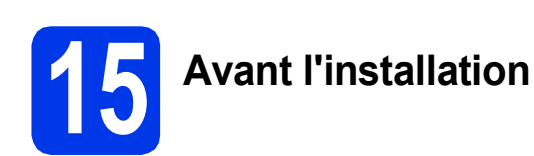

Assurez-vous que l'ordinateur est allumé et que vous êtes connecté avec des droits d'administrateur.

### **REMARQUE**

- NE branchez PAS le câble USB à ce stade.
- Le cas échéant, fermez les programmes en cours d'exécution.
- Les écrans peuvent varier selon le système d'exploitation que vous utilisez.
- Le CD-ROM comprend Nuance™ PaperPort™ 12SE. Ce logiciel prend en charge Windows<sup>®</sup> XP Édition familiale (SP3 ou plus récent), XP Professionnel (SP3 ou plus récent), XP Professionnel Édition x64 (SP2 ou plus récent), Windows Vista<sup>®</sup> (SP2 ou plus récent), Windows® 7 et Windows® 8. Effectuez une mise à niveau au Service Pack Windows<sup>®</sup> le plus récent avant d'installer MFL-Pro Suite.
- Si l'écran **Sécurité de Windows** s'affiche, activez la case à cocher, puis cliquez sur **Installer** pour terminer correctement l'installation.

# **16 Installation de MFL-Pro Suite**

**a** Insérez le CD-ROM dans votre lecteur de CD-ROM. Si l'écran du nom du modèle s'affiche, choisissez votre appareil. Si l'écran de sélection des langues s'affiche, choisissez la langue de votre choix.

### **REMARQUE**

• Si l'écran Brother ne s'affiche pas automatiquement, accédez à **Ordinateur** (**Poste de travail**).

(Pour Windows® 8 : cliquez sur l'icône

 (**Explorateur de fichiers**) dans la barre des tâches, puis accédez à **Ordinateur**.) Double-cliquez sur l'icône du CD-ROM, puis double-cliquez sur **start.exe**.

• Si l'écran Contrôle de compte d'utilisateur s'affiche, cliquez sur **Continuer** ou sur **Oui**. b Cliquez sur **Installer le logiciel MFL-Pro Suite** puis sur **Oui** si vous acceptez les accords de licence.

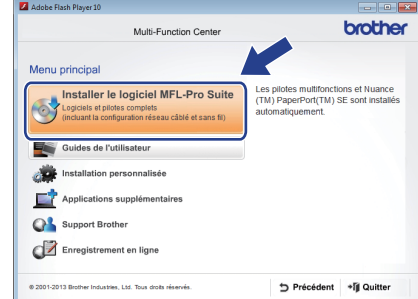

**C** Choisissez **Branchement local (USB)**, puis cliquez sur **Suivant**.

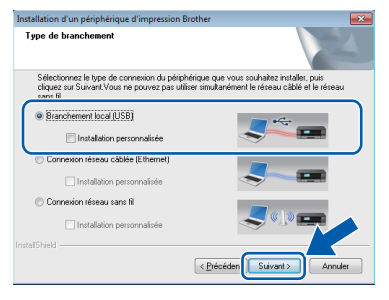

### (MFC-J870DW/J875DW)

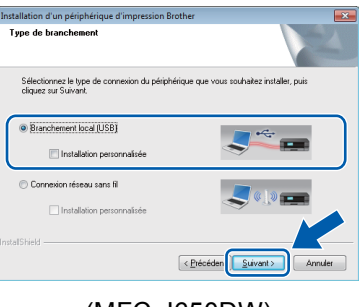

(MFC-J650DW)

**d** Suivez les instructions à l'écran jusqu'à ce que l'écran **Branchez le câble USB** s'affiche.

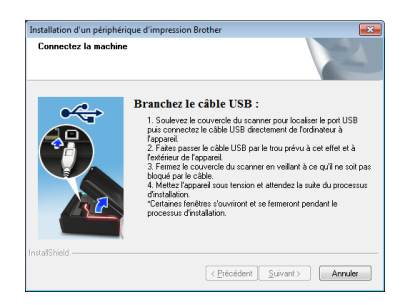

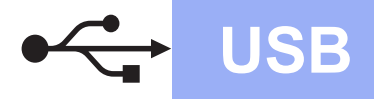

# **Windows USB ®**

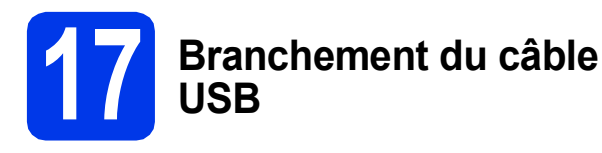

**a** Soulevez le capot du scanner jusqu'à ce qu'il soit immobilisé en position ouverte.

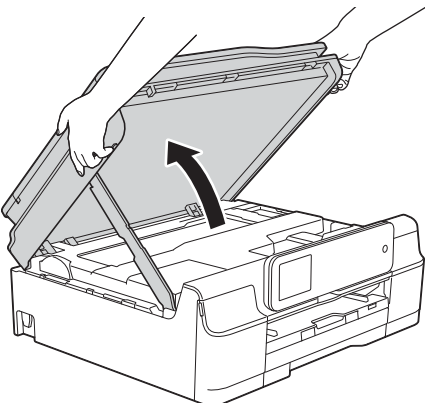

**b** Insérez le câble USB dans le port USB identifié par le symbole  $\left[\begin{array}{cc} -\leftarrow & \bullet \end{array}\right]$ . Vous trouverez le port USB à l'intérieur de l'appareil, comme illustré ci-dessous.

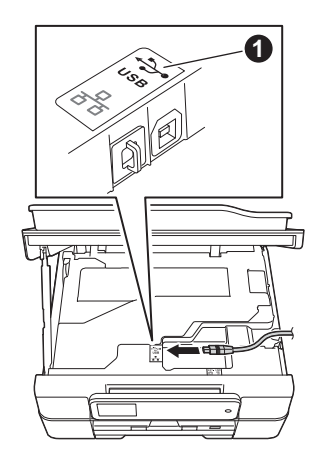

C Guidez soigneusement le câble USB dans la rainure spéciale en le faisant sortir par l'arrière de l'appareil. Connectez le câble à l'ordinateur.

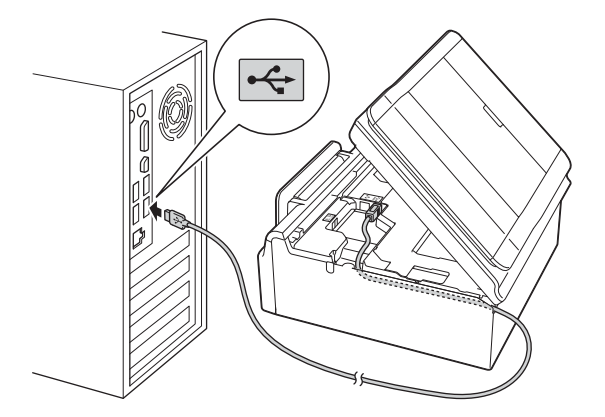

### **IMPORTANT**

Assurez-vous que le câble ne gêne pas la fermeture du couvercle, sinon une erreur risque de se produire. d Soulevez le capot du scanner pour le déverrouiller  $\hat{\mathbf{0}}$ .

Poussez sans forcer le support du capot du scanner vers le bas @ puis fermez le capot du scanner <sup>o</sup> avec les deux mains.

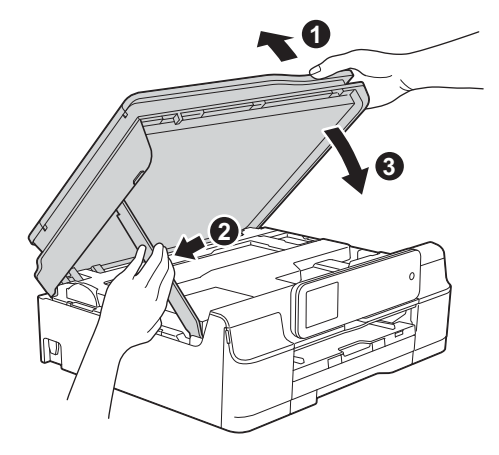

## **ATTENTION**

Veillez à ne pas vous coincer les doigts en refermant le couvercle du scanner.

e L'installation se poursuit automatiquement. Les écrans d'installation s'affichent les uns après les autres.

### **REMARQUE**

N'essayez PAS d'annuler quelque écran que ce soit pendant l'installation. Il peut s'écouler quelques secondes avant que tous les écrans apparaissent.

- f Si l'écran **Conseils en matière d'environnement pour les équipements d'imagerie** s'affiche, cliquez sur **Suivant**.
- g Lorsque l'écran **Enregistrement en ligne** s'affiche, suivez les instructions à l'écran. Cliquez sur **Suivant**.
- **h** Si vous ne voulez pas faire de l'appareil votre imprimante par défaut, désactivez la case à cocher **Définir en tant qu'imprimante par défaut**, puis cliquez sur **Suivant**.
- i Lorsque la fenêtre **Configuration terminée** s'affiche, vérifiez les paramètres, puis cliquez sur **Suivant**.

### **REMARQUE**

L'écran **Brother Test d'impression photo** ne s'affiche qu'après le redémarrage. Nous vous recommandons d'essayer l'option **Brother Test d'impression photo** afin de constater la sortie haute qualité qu'offre votre appareil Brother.

**USB**

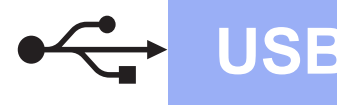

# **Windows USB ®**

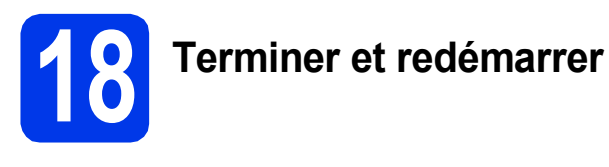

**a** Cliquez sur **Terminer** pour redémarrer l'ordinateur.

Après avoir redémarré l'ordinateur, vous devez ouvrir une session en disposant de droits d'administrateur.

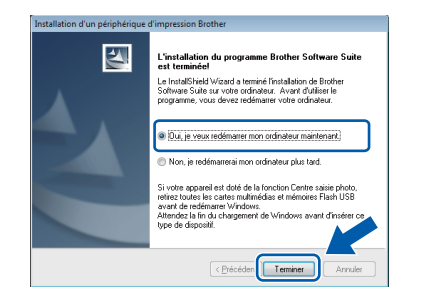

### **REMARQUE**

- Si un message d'erreur s'affiche pendant l'installation du logiciel, effectuez l'une des opérations suivantes :
	- Utilisateurs de Windows® XP, Windows Vista® et Windows® 7 : exécutez le **Diagnostic d'installation** accessible dans

 (**Démarrer**) > **Tous les programmes** > **Brother** > **MFC-XXXX** (où XXXX est le nom de votre modèle).

- Utilisateurs de Windows® 8 : pour exécuter le **Diagnostic d'installation**, double-cliquez

sur (**Brother Utilities**) sur le bureau, puis cliquez sur la liste déroulante et sélectionnez le nom de votre modèle (si ce n'est pas déjà fait). Cliquez sur **Outils** dans la barre de navigation de gauche.

• Selon vos paramètres de sécurité, il se peut qu'une fenêtre Sécurité de Windows<sup>®</sup> ou d'un logiciel antivirus s'affiche lors de l'utilisation de l'appareil ou de son logiciel. Autorisez la poursuite de l'installation.

- **b** Les écrans suivants apparaissent.
	- Lorsque l'écran **Paramètres de mise à jour du logiciel** s'affiche, choisissez les paramètres de mise à jour du logiciel à ajouter puis cliquez sur **OK**.
	- Lorsque l'écran Programme de recherche et d'assistance pdt Brother s'affiche, sélectionnez votre préférence et suivez les instructions qui s'affichent à l'écran.
	- Lorsque l'écran **Brother Test d'impression photo** s'affiche, suivez les instructions à l'écran pour imprimer une photo test.

### **REMARQUE**

- Vous devez disposer d'un accès à Internet pour la mise à jour du logiciel et l'accès au Programme de recherche et d'assistance pdt Brother.
- Lorsque vous installez MFL-Pro Suite, l'aide Brother est elle aussi installée automatiquement. L'aide Brother vous permet d'accéder au Centre de solutions Brother

lorsque vous cliquez sur  $\int$  Brother Help dans la barre d'état système.

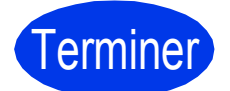

Terminer **L'installation est terminée.**

**Pour installer les applications en option :**

**Maintenant, allez à**

### **Page [43](#page-42-0)**

### **REMARQUE**

Utilisateurs de Windows® 8 : Si les manuels Brother fournis sur le CD-ROM sont au format PDF, utilisez Adobe® Reader® pour les ouvrir. Si Adobe® Reader® est installé sur votre ordinateur, mais que vous ne pouvez pas ouvrir les fichiers dans Adobe® Reader®, modifiez l'association des fichiers PDF (voir *[Ouverture d'un fichier PDF](#page-44-0)  dans Adobe[® Reader® \(Windows® 8\)](#page-44-0)* [à la page 45\)](#page-44-0).

<span id="page-16-0"></span>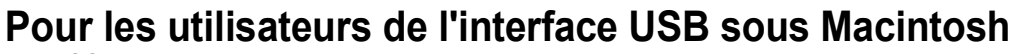

**(Mac OS X v10.6.8, 10.7.x, 10.8.x)**

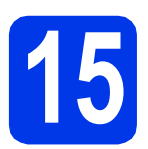

# **15 Avant l'installation**

Assurez-vous que l'appareil est branché et que le Macintosh est allumé. Vous devez avoir ouvert une session en disposant de droits d'administrateur.

### **REMARQUE**

Pour les utilisateurs de Mac OS X v10.6.0 à 10.6.7, effectuez une mise à niveau vers Mac OS X v10.6.8 - 10.8.x.

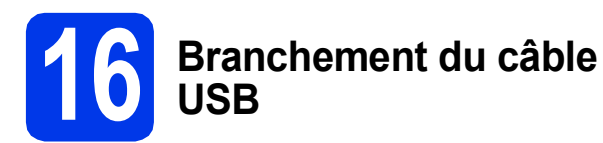

### **REMARQUE**

- Veuillez NE PAS raccorder l'appareil à un port USB du clavier ou à un concentrateur USB non alimenté.
- Connectez directement l'appareil au Macintosh.
- a Soulevez le capot du scanner jusqu'à ce qu'il soit immobilisé en position ouverte.

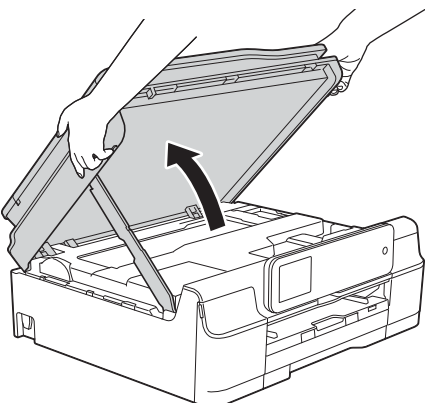

**b** Insérez le câble USB dans le port USB identifié par le symbole  $\leftarrow \bullet$ . Vous trouverez le port USB à l'intérieur de l'appareil, comme illustré ci-dessous.

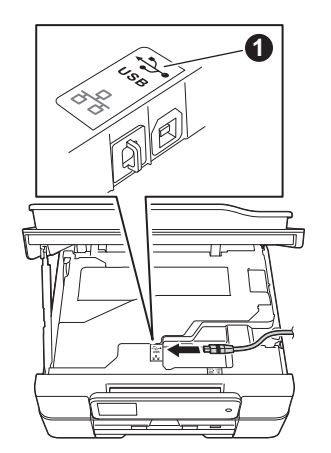

C Guidez soigneusement le câble USB dans la rainure spéciale en le faisant sortir par l'arrière de l'appareil. Connectez le câble au Macintosh.

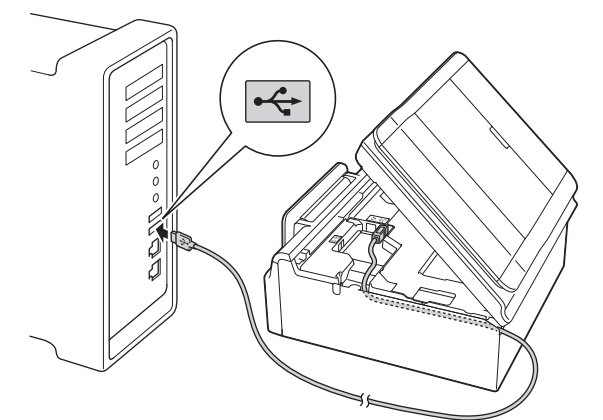

### **IMPORTANT**

Assurez-vous que le câble ne gêne pas la fermeture du couvercle, sinon une erreur risque de se produire.

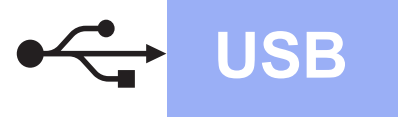

# USB **Macintosh**

**d** Soulevez le capot du scanner pour le déverrouiller  $\overrightarrow{\mathbf{0}}$ .

Poussez sans forcer le support du capot du scanner vers le bas  $\bullet$  puis fermez le capot du scanner <sup>o</sup> avec les deux mains.

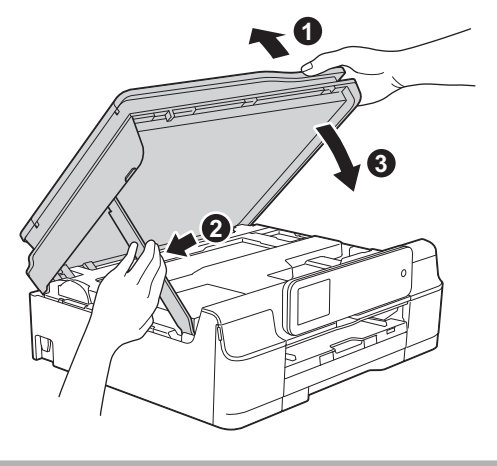

**A** ATTENTION

Veillez à ne pas vous coincer les doigts en refermant le couvercle du scanner.

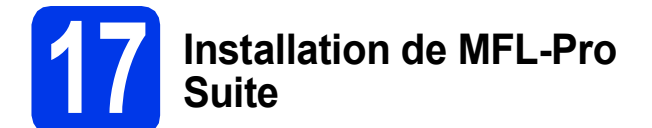

- **a** Insérez le CD-ROM dans votre lecteur de CD-ROM.
- **b** Double-cliquez sur l'icône Start Here OSX pour lancer l'installation. Si l'écran du nom du modèle s'affiche, choisissez votre appareil.

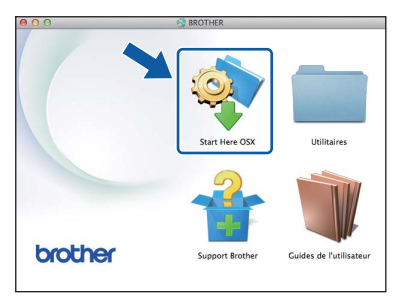

c Choisissez **Branchement local (USB)**, puis cliquez sur **Suivant**. Suivez les instructions affichées à l'écran.

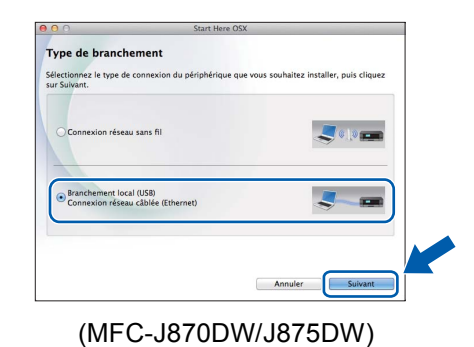

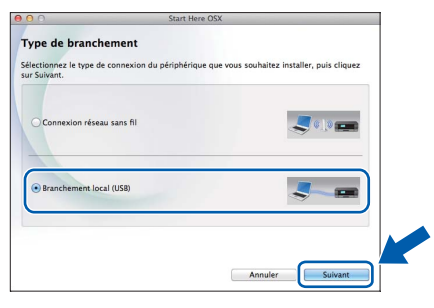

(MFC-J650DW)

- d Après l'installation, le logiciel Brother recherche l'appareil Brother. Cette opération prend quelques minutes.
- e Choisissez l'appareil dans la liste, puis cliquez sur **Suivant**.

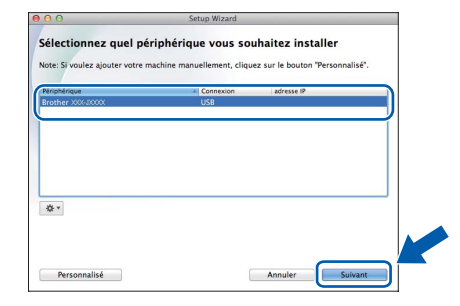

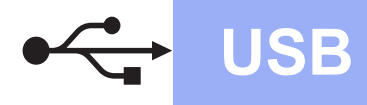

# USB **Macintosh**

- Lorsque l'écran Ajouter une imprimante s'affiche, cliquez sur **Ajouter une imprimante**.
- C Choisissez votre appareil dans la liste. Cliquez sur **Ajouter**, puis cliquez sur **Suivant**.

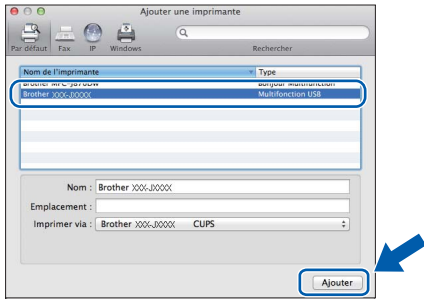

### **REMARQUE**

(OS X v10.8.x)

Sélectionnez le pilote **Brother MFC-XXXX CUPS** (où XXXX est le nom de votre modèle) dans le menu **Utiliser**.

Lorsque l'écran de support s'affiche, suivez les instructions à l'écran si vous voulez télécharger **Presto! PageManager** et **NewSoft CD Labeler**\*. Vous pouvez également télécharger **Presto! PageManager** et **NewSoft CD Labeler**\* plus tard à partir de l'écran **Support Brother**.

Cliquez sur **Suivant**.

- \* NewSoft CD Labeler n'est disponible que pour les modèles MFC-J870DW/J875DW.
- **h** Lorsque cet écran s'affiche, cliquez sur **Fermer**.

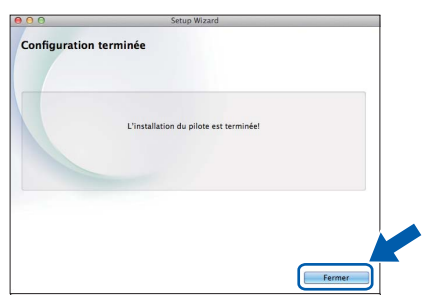

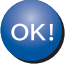

**L'installation de MFL-Pro Suite est terminée. Passez à l'étape** [18](#page-18-0)**.**

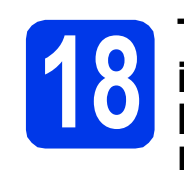

# <span id="page-18-0"></span>**18 Téléchargement et PageManager et de installation de Presto! NewSoft CD Labeler\***

NewSoft CD Labeler n'est disponible que pour les modèles MFC-J870DW/J875DW.

Lorsque Presto! PageManager est installé, la fonction de reconnaissance optique des caractères (ROC) est ajoutée à l'application ControlCenter2 de Brother. Vous pouvez facilement numériser, partager et classer des photos et des documents à l'aide de Presto! PageManager.

NewSoft CD Labeler est une application qui permet d'imprimer directement sur les disques imprimables. Il comporte des modèles permettant de créer des étiquettes de disques et des pochettes assorties. Vous pouvez aussi créer des étiquettes personnalisées.

**a** Dans l'écran **Support Brother**, cliquez sur l'icône **Presto! PageManager** pour accéder au site de téléchargement de Presto! PageManager, puis suivez les instructions affichées à l'écran.

Dans l'écran **Support Brother**, cliquez sur l'icône **NewSoft CD Labeler**, puis suivez les instructions qui s'affichent à l'écran.

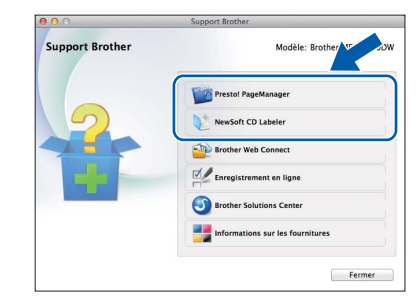

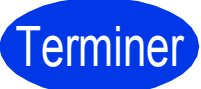

Terminer **L'installation est terminée.**

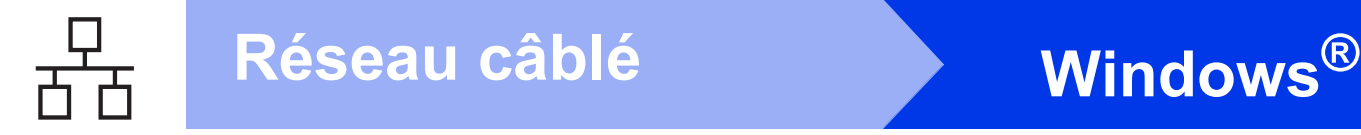

## <span id="page-19-0"></span>**Pour les utilisateurs de l'interface réseau câblée sous Windows® (MFC-J870DW/J875DW uniquement)**

**(Windows® XP Édition familiale/XP Professionnel/Windows Vista®/Windows® 7/Windows® 8)**

<span id="page-19-1"></span>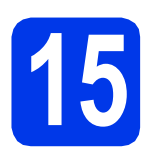

# **15 Avant l'installation**

Assurez-vous que l'ordinateur est allumé et que vous êtes connecté avec des droits d'administrateur.

### **REMARQUE**

- Le cas échéant, fermez les programmes en cours d'exécution.
- Les écrans peuvent varier selon le système d'exploitation que vous utilisez.
- Le CD-ROM comprend Nuance™ PaperPort™ 12SE. Ce logiciel prend en charge Windows<sup>®</sup> XP Édition familiale (SP3 ou plus récent), XP Professionnel (SP3 ou plus récent), XP Professionnel Édition x64 (SP2 ou plus récent), Windows Vista<sup>®</sup> (SP2 ou plus récent), Windows® 7 et Windows® 8. Effectuez une mise à niveau au Service Pack Windows<sup>®</sup> le plus récent avant d'installer MFL-Pro Suite.
- Si vous avez précédemment configuré votre appareil pour un réseau sans fil et que vous voulez le configurer pour un réseau câblé, assurez-vous que l'I/F Réseau de l'appareil soit configurée sur LAN câblé. Avec cette configuration, l'interface réseau sans fil deviendra inactive.

Sur l'appareil, appuyez sur  $\|\cdot\|$  (Param). Appuyez sur Ts réglages. Appuyez sur  $\blacktriangle$  ou sur  $\nabla$  pour afficher Réseau. Appuyez sur Réseau. Appuyez sur  $\blacktriangle$  ou sur  $\nabla$  pour afficher  $I/F$ Réseau. Appuyez sur I/F Réseau. Appuyez sur LAN câblé. Appuyez sur  $\left[\begin{array}{c} 1 \\ 1 \end{array}\right]$ .

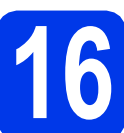

## **16 Branchement du câble réseau**

a Soulevez le capot du scanner jusqu'à ce qu'il soit immobilisé en position ouverte.

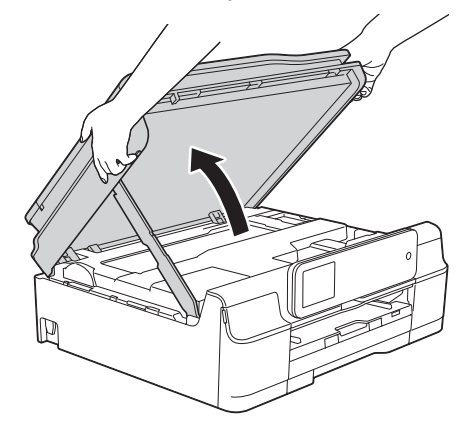

**b** Branchez le câble réseau sur le port Ethernet identifié par le symbole  $\frac{1}{n+1}$   $\bullet$ . Vous trouverez le port Ethernet à l'intérieur de l'appareil, comme illustré ci-dessous. Retirez le capuchon de protection  $\bullet$  avant de brancher le câble.

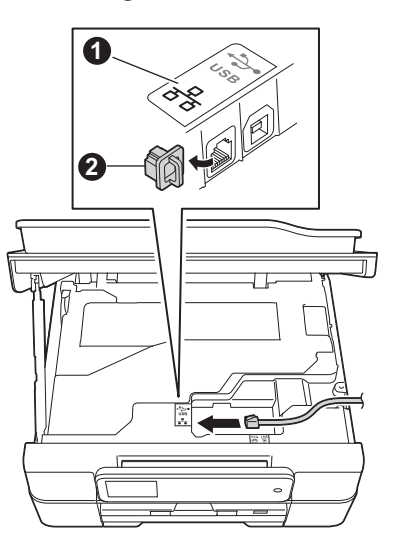

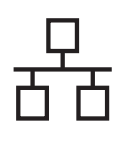

# $R$ éseau câblé **windows**<sup>®</sup>

**C** Guidez soigneusement le câble réseau dans la rainure spéciale en le faisant sortir par l'arrière de l'appareil. Connectez le câble au réseau.

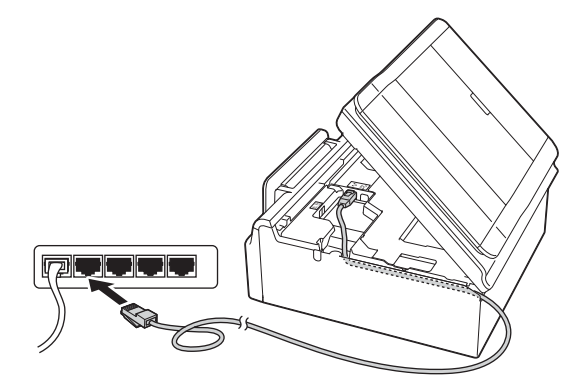

### **IMPORTANT**

Assurez-vous que le câble ne gêne pas la fermeture du couvercle, sinon une erreur risque de se produire.

### **REMARQUE**

Si vous utilisez à la fois le câble USB et le câble réseau, faites-les passer tous les deux dans la rainure spéciale en les plaçant l'un sur l'autre.

**d** Soulevez le capot du scanner pour le déverrouiller <sup>1</sup>.

Poussez sans forcer le support du capot du scanner vers le bas @ puis fermez le capot du scanner <sup>o</sup> avec les deux mains.

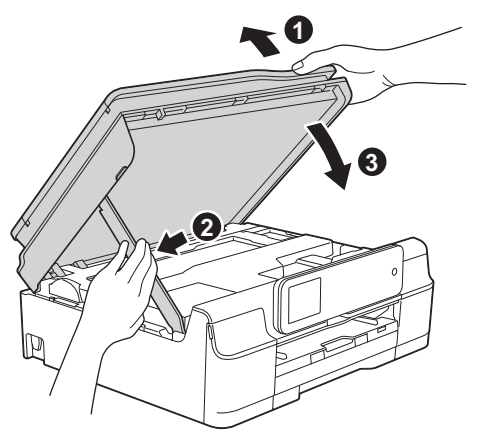

## **ATTENTION**

Veillez à ne pas vous coincer les doigts en refermant le couvercle du scanner.

# <span id="page-20-1"></span><span id="page-20-0"></span>**17 Installation de MFL-Pro Suite**

**a** Insérez le CD-ROM dans votre lecteur de CD-ROM. Si l'écran du nom du modèle s'affiche, choisissez votre appareil. Si l'écran de sélection des langues s'affiche, choisissez la langue de votre choix.

### **REMARQUE**

• Si l'écran Brother ne s'affiche pas automatiquement, accédez à **Ordinateur** (**Poste de travail**).

(Pour Windows® 8 : cliquez sur l'icône

 (**Explorateur de fichiers**) dans la barre des tâches, puis accédez à **Ordinateur**.) Double-cliquez sur l'icône du CD-ROM, puis double-cliquez sur **start.exe**.

- Si l'écran Contrôle de compte d'utilisateur s'affiche, cliquez sur **Continuer** ou sur **Oui**.
- b Cliquez sur **Installer le logiciel MFL-Pro Suite** puis sur **Oui** si vous acceptez les accords de licence.

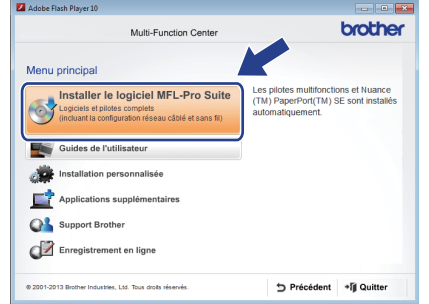

c Choisissez **Connexion réseau câblée (Ethernet)**, puis cliquez sur **Suivant**.

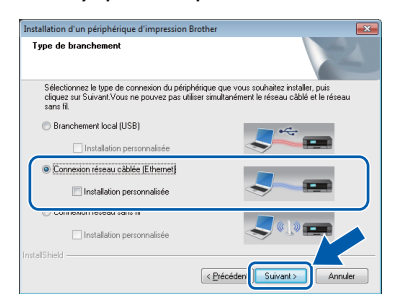

21

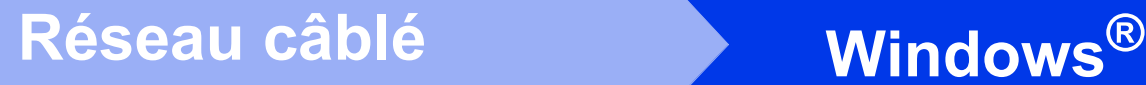

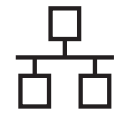

Lorsque l'écran Pare-feu/logiciel antivirus **détecté** s'affiche, choisissez **Changez les paramètres de port du pare-feu pour permettre la connexion réseau et continuez l'installation. (Recommandé)**, puis cliquez sur **Suivant**.

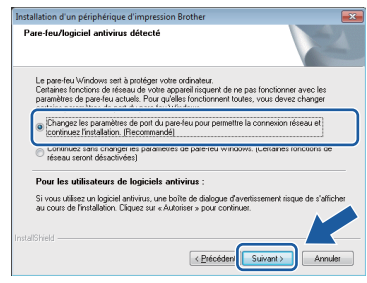

Si vous n'utilisez pas le pare-feu Windows<sup>®</sup>. consultez la documentation de votre logiciel pare-feu afin de savoir comment ajouter les ports réseau suivants.

- Pour la numérisation réseau, ajoutez le port UDP 54925.
- Pour la réception PC-FAX en réseau. ajoutez le port UDP 54926.
- Si les problèmes de votre connexion réseau persistent, ajoutez les ports UDP 137 et 161.

### **REMARQUE**

Si plusieurs appareils sont connectés au réseau, sélectionnez votre appareil dans la liste, puis cliquez sur **Suivant**. Cette fenêtre ne s'affiche pas si un seul appareil est connecté au réseau. L'appareil est alors sélectionné automatiquement.

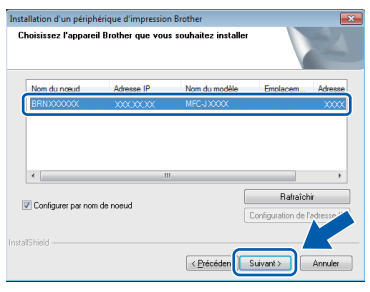

• Si l'appareil n'a pas été détecté sur le réseau, vérifiez vos paramètres en suivant les instructions à l'écran.

e L'installation des pilotes Brother est lancée automatiquement. Les écrans d'installation s'affichent les uns après les autres.

### **REMARQUE**

- N'essayez PAS d'annuler quelque écran que ce soit pendant l'installation. Il peut s'écouler quelques secondes avant que tous les écrans apparaissent.
- Si l'écran **Sécurité de Windows** s'affiche, activez la case à cocher, puis cliquez sur **Installer** pour terminer correctement l'installation.
- f Si l'écran **Conseils en matière d'environnement pour les équipements d'imagerie** s'affiche, cliquez sur **Suivant**.
- g Lorsque l'écran **Enregistrement en ligne** s'affiche, suivez les instructions à l'écran. Cliquez sur **Suivant**.
- **h** Si vous ne voulez pas faire de l'appareil votre imprimante par défaut, désactivez la case à cocher **Définir en tant qu'imprimante par défaut**, puis cliquez sur **Suivant**.
- i Lorsque la fenêtre **Configuration terminée** s'affiche, vérifiez les paramètres, puis cliquez sur **Suivant**.

### **REMARQUE**

L'écran **Brother Test d'impression photo** ne s'affiche qu'après le redémarrage. Nous vous recommandons d'essayer l'option **Brother Test d'impression photo** afin de constater la sortie haute qualité qu'offre votre appareil Brother.

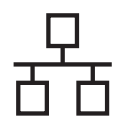

# $R$ éseau câblé **bien le produit d'Albert Mindows**

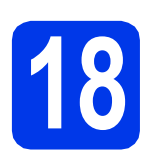

# **18 Terminer et redémarrer**

**a** Cliquez sur **Terminer** pour redémarrer l'ordinateur. Après avoir redémarré l'ordinateur, vous devez ouvrir une session en disposant de droits d'administrateur.

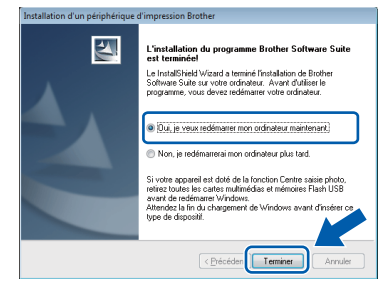

### **REMARQUE**

- Si un message d'erreur s'affiche pendant l'installation du logiciel, effectuez l'une des opérations suivantes :
	- Utilisateurs de Windows® XP, Windows Vista® et Windows® 7 : exécutez le **Diagnostic d'installation** accessible dans

 (**Démarrer**) > **Tous les programmes** > **Brother** > **MFC-XXXX LAN** (où XXXX est le nom de votre modèle).

- Utilisateurs de Windows® 8 : pour exécuter le **Diagnostic d'installation**, double-cliquez

sur (**Brother Utilities**) sur le bureau,

puis cliquez sur la liste déroulante et sélectionnez le nom de votre modèle (si ce n'est pas déjà fait). Cliquez sur **Outils** dans la barre de navigation de gauche.

• Selon vos paramètres de sécurité, il se peut qu'une fenêtre Sécurité de Windows® ou d'un logiciel antivirus s'affiche lors de l'utilisation de l'appareil ou de son logiciel. Autorisez la poursuite de l'installation.

- **b** Les écrans suivants apparaissent.
	- Lorsque l'écran **Paramètres de mise à jour du logiciel** s'affiche, choisissez les paramètres de mise à jour du logiciel à ajouter puis cliquez sur **OK**.
	- Lorsque l'écran Programme de recherche et d'assistance pdt Brother s'affiche, sélectionnez votre préférence et suivez les instructions qui s'affichent à l'écran.
	- Lorsque l'écran **Brother Test d'impression photo** s'affiche, suivez les instructions à l'écran pour imprimer une photo test.

### **REMARQUE**

- Vous devez disposer d'un accès à Internet pour la mise à jour du logiciel et l'accès au Programme de recherche et d'assistance pdt Brother.
- Lorsque vous installez MFL-Pro Suite, l'aide Brother est elle aussi installée automatiquement. L'aide Brother vous permet d'accéder au Centre de solutions Brother

lorsque vous cliquez sur  $\int$  Brother Help dans la barre d'état système.

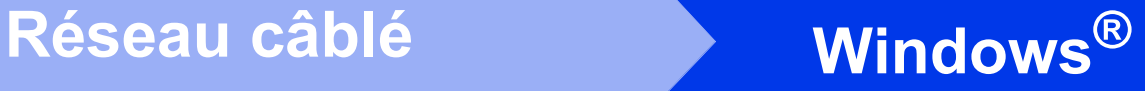

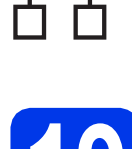

### **19 Installation de MFL-Pro Suite sur d'autres ordinateurs (si nécessaire)**

Si vous souhaitez utiliser l'appareil avec plusieurs ordinateurs installés sur le réseau, installez MFL-Pro Suite sur chaque ordinateur. Passez à l'étape [17](#page-20-0) à la [page 21](#page-20-1). Voir aussi l'étape [15](#page-19-1) à la [page 20](#page-19-1) avant de procéder à l'installation.

### **REMARQUE**

### **Licence réseau (Windows®)**

Ce produit comprend une licence PC pour deux utilisateurs maximum. Cette licence permet l'installation de MFL-Pro Suite avec Nuance™ PaperPort™ 12SE sur deux PC du réseau. Si vous voulez installer Nuance™ PaperPort™ 12SE sur plus de deux PC, veuillez acheter le jeu de licences Brother NL-5, un ensemble de contrats de licences pour PC destiné à cinq utilisateurs supplémentaires. Pour acheter le jeu de licences NL-5, contactez votre revendeur agréé Brother ou le Service à la clientèle de Brother.

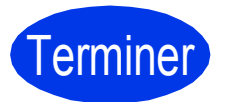

### Terminer **L'installation est terminée.**

### **Pour installer les applications en option :**

### **Maintenant, allez à**

### **Page [43](#page-42-0)**

### **REMARQUE**

Utilisateurs de Windows® 8 : Si les manuels Brother fournis sur le CD-ROM sont au format PDF, utilisez Adobe® Reader® pour les ouvrir. Si Adobe® Reader® est installé sur votre ordinateur, mais que vous ne pouvez pas ouvrir les fichiers dans Adobe® Reader®, modifiez l'association des fichiers PDF (voir *[Ouverture d'un fichier PDF](#page-44-0)  dans Adobe[® Reader® \(Windows® 8\)](#page-44-0)* [à la page 45\)](#page-44-0).

## <span id="page-24-0"></span>**Pour les utilisateurs de l'interface réseau câblée sous Macintosh (MFC-J870DW/J875DW uniquement)**

**(Mac OS X v10.6.8, 10.7.x, 10.8.x)**

<span id="page-24-1"></span>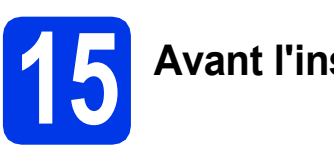

# **15 Avant l'installation**

Assurez-vous que l'appareil est branché et que le Macintosh est allumé. Vous devez avoir ouvert une session en disposant de droits d'administrateur.

### **REMARQUE**

- Pour les utilisateurs de Mac OS X v10.6.0 à 10.6.7, effectuez une mise à niveau vers Mac OS X v10.6.8 - 10.8.x.
- Si vous avez précédemment configuré votre appareil pour un réseau sans fil et que vous voulez le configurer pour un réseau câblé, assurez-vous que l'I/F Réseau de l'appareil soit configurée sur LAN câblé. Avec cette configuration, l'interface réseau sans fil deviendra inactive.

Sur l'appareil, appuyez sur il (Param). Appuyez sur Ts réglages. Appuyez sur  $\blacktriangle$  ou sur  $\nabla$  pour afficher Réseau. Appuyez sur Réseau. Appuyez sur  $\blacktriangle$  ou sur  $\nabla$  pour afficher  $I/F$ Réseau. Appuyez sur I/F Réseau. Appuyez sur LAN câblé. Appuyez sur **.**.

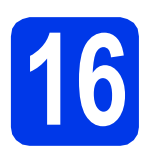

## **16 Branchement du câble réseau**

a Soulevez le capot du scanner jusqu'à ce qu'il soit immobilisé en position ouverte.

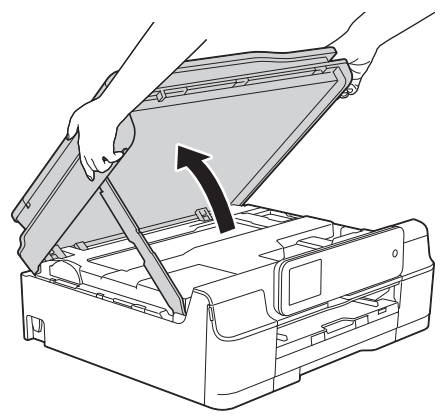

**b** Branchez le câble réseau sur le port Ethernet identifié par le symbole  $\mathbb{R}$   $\bullet$ . Vous trouverez le port Ethernet à l'intérieur de l'appareil, comme illustré ci-dessous. Retirez le capuchon de protection  $\bullet$  avant de brancher le câble.

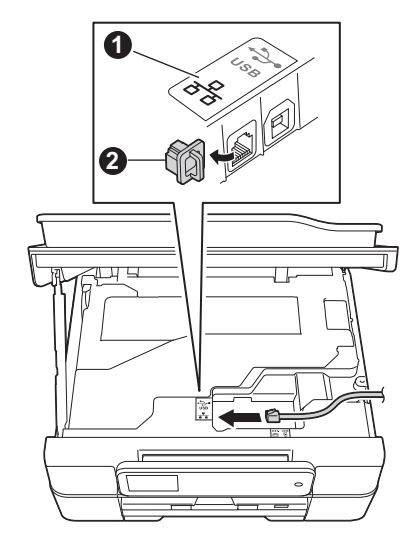

C Guidez soigneusement le câble réseau dans la rainure spéciale en le faisant sortir par l'arrière de l'appareil. Connectez le câble au réseau.

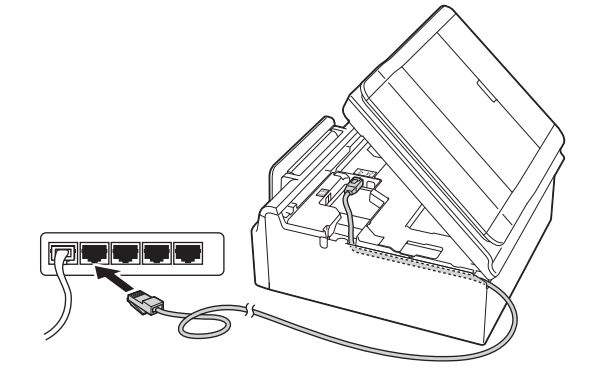

### **IMPORTANT**

Assurez-vous que le câble ne gêne pas la fermeture du couvercle, sinon une erreur risque de se produire.

### **REMARQUE**

Si vous utilisez à la fois le câble USB et le câble réseau, faites-les passer tous les deux dans la rainure spéciale en les plaçant l'un sur l'autre.

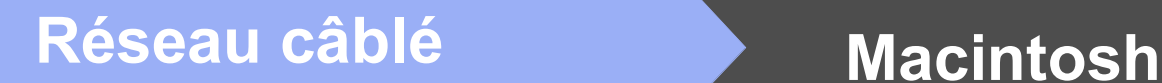

- 
- **d** Soulevez le capot du scanner pour le déverrouiller <sup>1</sup>.

Poussez sans forcer le support du capot du scanner vers le bas  $\bullet$  puis fermez le capot du scanner <sup>o</sup> avec les deux mains.

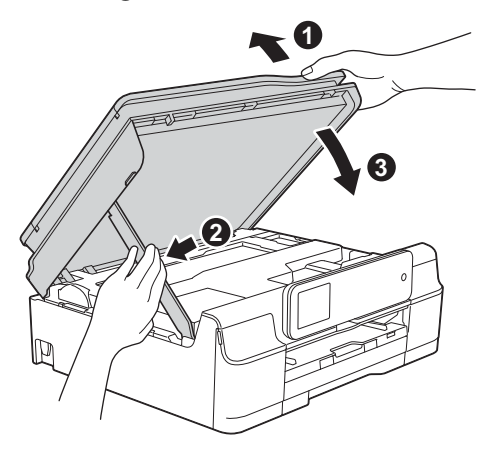

**ATTENTION**

Veillez à ne pas vous coincer les doigts en refermant le couvercle du scanner.

<span id="page-25-2"></span><span id="page-25-1"></span>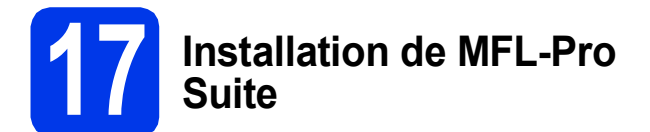

- **a** Insérez le CD-ROM dans votre lecteur de CD-ROM.
- **b** Double-cliquez sur l'icône Start Here OSX pour lancer l'installation. Si l'écran du nom du modèle s'affiche, choisissez votre appareil.

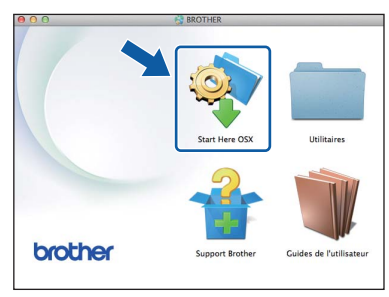

c Choisissez **Connexion réseau câblée (Ethernet)**, puis cliquez sur **Suivant**. Suivez les instructions affichées à l'écran.

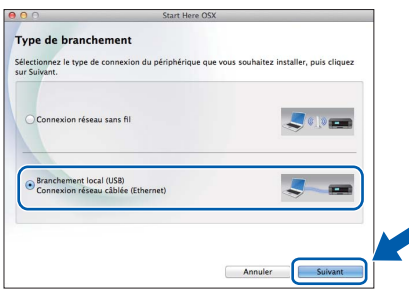

d Après l'installation, le logiciel Brother recherche l'appareil Brother. Cette opération prend quelques minutes.

e Choisissez l'appareil dans la liste, puis cliquez sur **Suivant**.

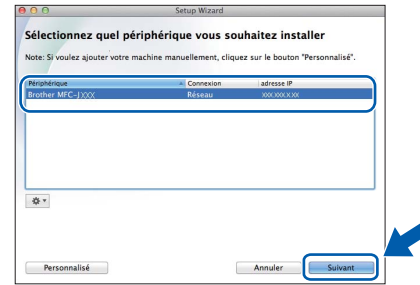

### **REMARQUE**

- Si l'appareil n'a pas encore été détecté sur le réseau, vérifiez vos paramètres réseau.
- Vous pouvez trouver l'adresse MAC (adresse Ethernet) et l'adresse IP de l'appareil en imprimant le rapport de configuration du réseau. Reportez-vous au *Guide utilisateur - Logiciel et réseau*.
- Si l'écran **Configurer le nom du "Scan Vers" réseau** s'affiche, procédez comme suit.

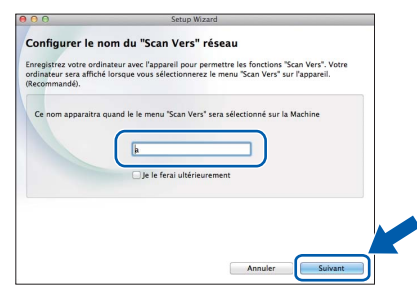

- 1) Entrez un nom pour le Macintosh (max. 15 caractères).
- 2) Cliquez sur **Suivant**. Passez à [f](#page-25-0).

Le nom entré s'affiche sur l'écran tactile de l'appareil quand vous appuyez sur Balayage et choisissez une option de numérisation. Pour plus de détails, reportez-vous au *Guide utilisateur - Logiciel et réseau*.

<span id="page-25-0"></span>f Lorsque l'écran **Ajouter une imprimante** s'affiche, cliquez sur **Ajouter une imprimante**.

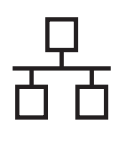

# Réseau câblé **Macintosh**

Choisissez votre appareil dans la liste. Cliquez sur **Ajouter**, puis cliquez sur **Suivant**.

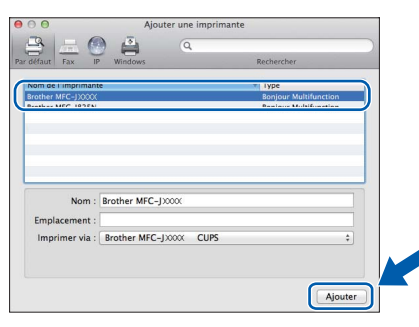

### **REMARQUE**

(OS X v10.8.x)

Sélectionnez le pilote **Brother MFC-XXXX CUPS** (où XXXX est le nom de votre modèle) dans le menu **Utiliser**.

Lorsque l'écran de support s'affiche, suivez les instructions à l'écran si vous voulez télécharger **Presto! PageManager** et **NewSoft CD Labeler**. Vous pouvez également télécharger **Presto! PageManager** et **NewSoft CD Labeler** plus tard à partir de l'écran **Support Brother**.

Cliquez sur **Suivant**.

**h** Lorsque cet écran s'affiche, cliquez sur **Fermer**.

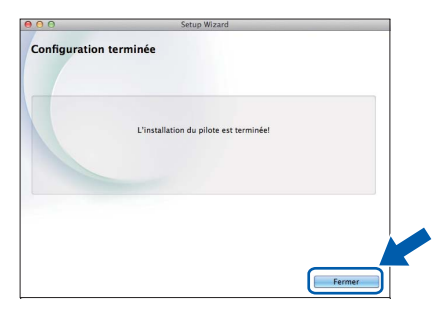

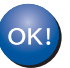

**L'installation de MFL-Pro Suite est terminée. Passez à l'étape** [18](#page-26-0)**.**

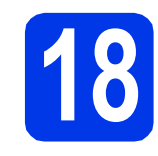

# <span id="page-26-0"></span>**18 Téléchargement et PageManager et de installation de Presto! NewSoft CD Labeler**

Lorsque Presto! PageManager est installé, la fonction de reconnaissance optique des caractères (ROC) est ajoutée à l'application ControlCenter2 de Brother. Vous pouvez facilement numériser, partager et classer des photos et des documents à l'aide de Presto! PageManager.

NewSoft CD Labeler est une application qui permet d'imprimer directement sur les disques imprimables. Il comporte des modèles permettant de créer des étiquettes de disques et des pochettes assorties. Vous pouvez aussi créer des étiquettes personnalisées.

**a** Dans l'écran **Support Brother**, cliquez sur l'icône **Presto! PageManager** pour accéder au site de téléchargement de Presto! PageManager, puis suivez les instructions affichées à l'écran.

> Dans l'écran **Support Brother**, cliquez sur l'icône **NewSoft CD Labeler**, puis suivez les instructions qui s'affichent à l'écran.

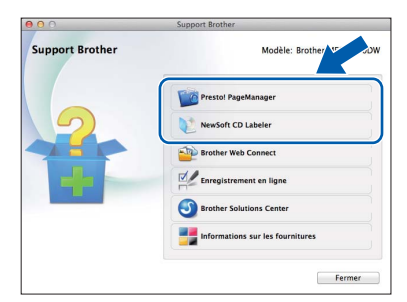

### **19 Installation de MFL-Pro Suite sur d'autres ordinateurs (si nécessaire)**

Si vous souhaitez utiliser l'appareil avec plusieurs ordinateurs installés sur le réseau, installez MFL-Pro Suite sur chaque ordinateur. Passez à l'étape [17](#page-25-1) à la [page 26](#page-25-2). Voir aussi l'étape [15](#page-24-1) à la [page 25](#page-24-1) avant de procéder à l'installation.

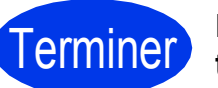

Terminer **L'installation est terminée.**

# <span id="page-27-0"></span>**Pour les utilisateurs de l'interface réseau sans fil**

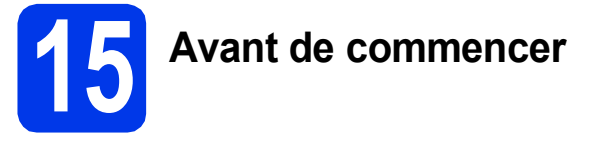

Il vous faut d'abord configurer les paramètres du réseau sans fil de l'appareil pour pouvoir communiquer avec le point d'accès ou routeur. Une fois l'appareil configuré pour communiquer avec le point d'accès ou le routeur, les ordinateurs du réseau ont accès à l'appareil. Pour utiliser l'appareil à partir de ces ordinateurs, vous devez installer les pilotes et les logiciels. Les étapes suivantes vont vous guider pour la configuration et l'installation.

Pour optimiser les résultats d'impression de vos documents, placez l'appareil Brother le plus près possible du point d'accès ou du routeur en prenant soin d'éviter les obstacles. La présence d'objets volumineux et de parois entre les deux appareils, ou d'interférences émises par d'autres appareils électroniques peut influer sur la vitesse de transfert des données de vos documents.

En raison de ces facteurs, le sans-fil n'est peut-être pas la meilleure méthode de connexion pour tous les types de documents et d'applications. Si vous imprimez des fichiers volumineux, comme des documents de plusieurs pages comportant à la fois du texte et de grands graphiques, il est conseillé de choisir Ethernet câblé pour un transfert de données plus rapide ou USB pour le débit le plus rapide.

Bien que les imprimantes Brother MFC-J870DW et MFC-J875DW puissent être utilisées à la fois sur un réseau câblé et sur un réseau sans fil, vous ne pouvez utiliser que l'une de ces méthodes de connexion à la fois.

### **REMARQUE**

Si vous avez déjà configuré les paramètres de connexion sans fil de l'appareil, vous devez réinitialiser les paramètres réseau avant de pouvoir reconfigurer les paramètres de connexion sans fil.

Sur l'appareil, appuyez sur |||| (Param). Appuyez sur Ts réglages.

Appuyez sur  $\triangle$  ou sur  $\nabla$  pour afficher Réseau.

Appuyez sur Réseau.

Appuyez sur  $\blacktriangle$  ou sur  $\nabla$  pour afficher Réinit. réseau. Appuyez sur Réinit. réseau.

Appuyez sur Oui pour accepter. Enfoncez Oui pendant 2 secondes pour confirmer.

Les instructions suivantes s'appliquent au mode infrastructure (connexion à un ordinateur via un point d'accès ou routeur). **Mode Infrastructure**

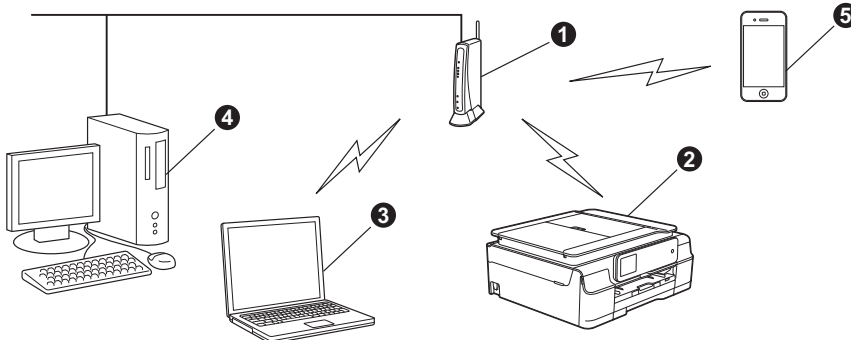

- **a** Point d'accès ou routeur
- b Appareil réseau sans fil (votre appareil) connecté au point d'accès ou routeur
- c Ordinateur compatible sans fil connecté au point d'accès ou routeur
- d Ordinateur câblé connecté au point d'accès ou routeur
- e Appareil mobile connecté au point d'accès ou routeur

**Vérifiez que les paramètres du réseau sans fil de l'appareil correspondent à ceux du point d'accès ou du routeur.**

### **REMARQUE**

Pour configurer votre appareil en mode ad-hoc, reportez-vous au *Guide utilisateur - Logiciel et réseau* sur le CD-ROM. Pour afficher le *Guide utilisateur - Logiciel et réseau* :

1 Mettez l'ordinateur sous tension. Introduisez le CD-ROM dans le lecteur de CD-ROM.

Pour Windows® :

- 2 Sélectionnez votre modèle et la langue de votre choix. Le menu principal du CD-ROM s'affiche.
- 3 Cliquez sur **Guides de l'utilisateur**, puis cliquez sur **Documents PDF/HTML**.
- 4 Cliquez sur *Guide utilisateur Logiciel et réseau*.

Pour Macintosh :

- 2 Double-cliquez sur **Guides de l'utilisateur**. Sélectionnez votre modèle et la langue de votre choix.
- 3 Cliquez sur **Guides de l'utilisateur**, puis sur *Guide utilisateur Logiciel et réseau*.

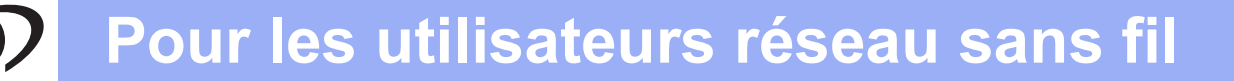

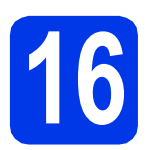

# **16 Choix de la méthode de configuration sans fil**

Les instructions suivantes offrent trois méthodes de configuration de l'appareil Brother sur un réseau sans fil. Choisissez la méthode que vous souhaitez utiliser pour votre environnement. L[a](#page-28-0) méthode de connexion **a** est recommandée (Windows® ou Macintosh).

<span id="page-28-0"></span>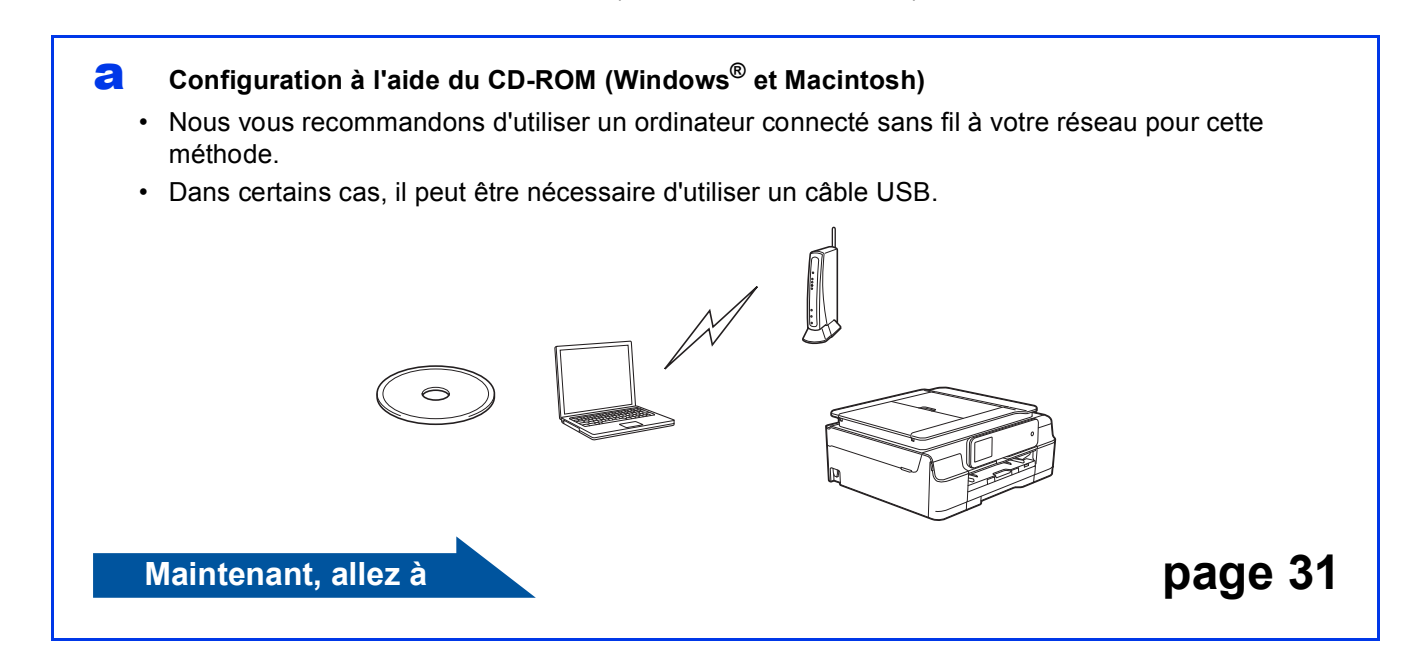

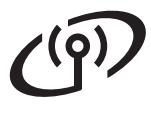

Pour les méthodes **[b](#page-29-0)** et [c](#page-29-1), démarrez la configuration sans fil en appuyant sur le bouton WiFi Wi-Fi<sup>®</sup> sur l'écran tactile.

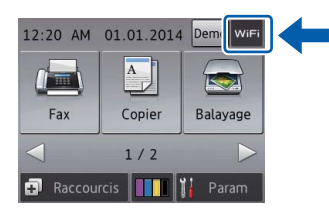

<span id="page-29-0"></span>**b** Configuration manuelle à partir du panneau de commande en utilisant l'Assistant de **configuration (Windows®, Macintosh et appareils mobiles)**

Si votre point d'accès ou routeur sans fil ne prend pas en charge WPS (Wi-Fi Protected Setup™) ou AOSS™, **notez les paramètres réseau sans fil** de votre point d'accès ou routeur sans fil dans la zone ci-dessous.

**Si vous avez besoin d'aide pendant l'installation et que vous souhaitez contacter le Service à la clientèle de Brother, munissez-vous de votre SSID (nom de réseau) et de votre clé réseau. Nous ne pouvons pas vous aider à trouver ces informations.**

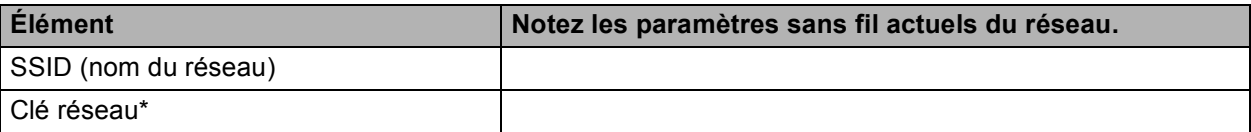

\* Il se peut que la clé réseau soit appelée Mot de passe, Clé de sécurité ou Clé de chiffrement.

### **REMARQUE**

**Si vous n'avez pas ces informations (SSID et clé réseau), vous ne pouvez pas continuer la configuration sans fil.**

### **Comment trouver ces informations?**

1) Consultez la documentation de votre point d'accès/routeur sans fil.

- 2) Il se peut que le SSID initial du réseau soit le nom du fabricant ou le nom du modèle.
- 3) Si vous ne connaissez pas les informations de sécurité, consultez le fabricant du routeur, votre administrateur système ou votre fournisseur Internet.

### **Maintenant, allez à la [page 33](#page-32-0)**

<span id="page-29-1"></span>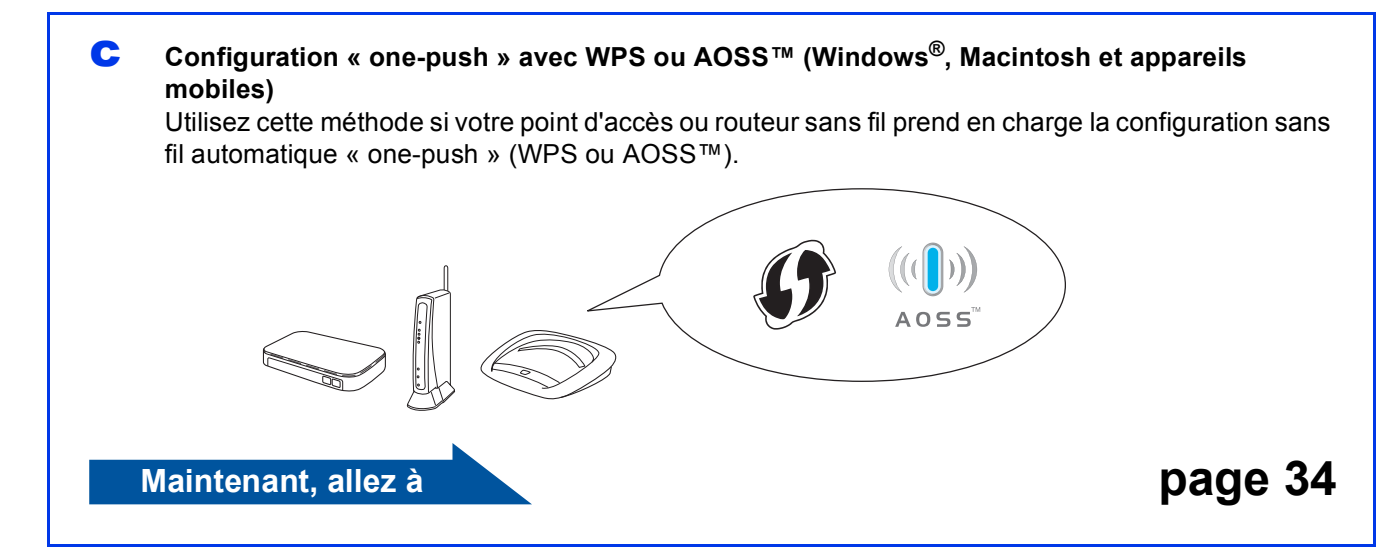

# **Pour les utilisateurs réseau sans fil**

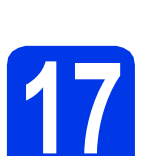

# <span id="page-30-0"></span>**17 Configuration à l'aide du CD-ROM (Windows® et Macintosh)**

**Pour les utilisateurs de Macintosh :**

**Insérez le CD-ROM dans votre lecteur de CD-ROM puis double-cliquez sur Start Here OSX. Sélectionnez l'installation sans fil et suivez les instructions de configuration de l'appareil sans fil sur l'écran de l'ordinateur. À la fin de l'installation, passez à l'étape** [19-e](#page-39-0) **à la [page 40.](#page-39-0)**

Pour les utilisateurs de Windows® :

a Insérez le CD-ROM dans votre lecteur de CD-ROM. Si l'écran du nom du modèle s'affiche, choisissez votre appareil. Si l'écran de sélection des langues s'affiche, choisissez la langue de votre choix.

### **REMARQUE**

• Si l'écran Brother ne s'affiche pas automatiquement, accédez à **Ordinateur** (**Poste de travail**).

(Pour Windows® 8 : cliquez sur l'icône

 (**Explorateur de fichiers**) dans la barre des tâches, puis accédez à **Ordinateur**.) Double-cliquez sur l'icône du CD-ROM, puis double-cliquez sur **start.exe**.

- Si l'écran Contrôle de compte d'utilisateur s'affiche, cliquez sur **Continuer** ou sur **Oui**.
- b Cliquez sur **Installer le logiciel MFL-Pro Suite** puis sur **Oui** si vous acceptez les accords de licence.

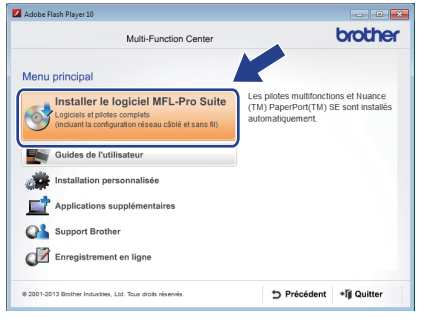

c Choisissez **Connexion réseau sans fil**, puis cliquez sur **Suivant**.

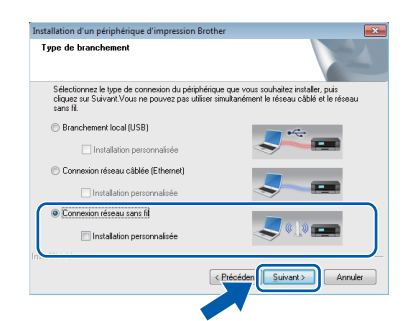

### (MFC-J870DW/J875DW)

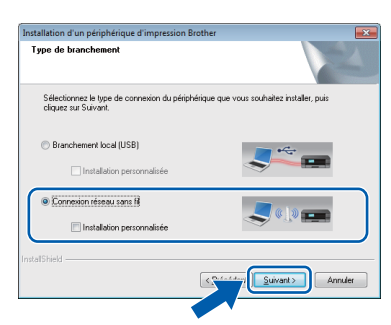

(MFC-J650DW)

d Lorsque l'écran **Pare-feu/logiciel antivirus détecté** s'affiche, choisissez **Changez les paramètres de port du pare-feu pour permettre la connexion réseau et continuez l'installation. (Recommandé)**, puis cliquez sur **Suivant**.

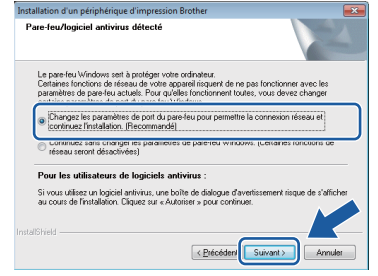

Si vous n'utilisez pas le pare-feu Windows<sup>®</sup>. consultez la documentation de votre logiciel pare-feu afin de savoir comment ajouter les ports réseau suivants.

- Pour la numérisation réseau, ajoutez le port UDP 54925.
- Pour la réception PC-FAX en réseau, ajoutez le port UDP 54926.
- Si les problèmes de votre connexion réseau persistent, ajoutez les ports UDP 137 et 161.

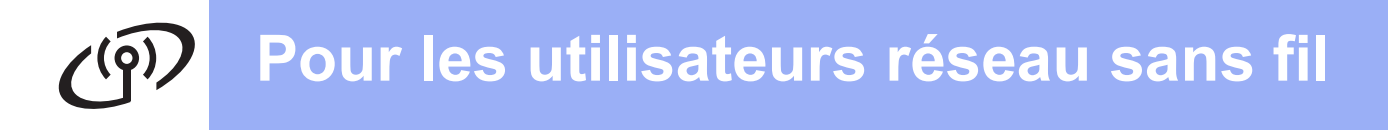

- e Suivez les instructions à l'écran pour configurer l'appareil Brother.
- f L'appareil va tenter de se connecter au réseau sans fil. L'opération peut prendre quelques minutes.
- **La configuration sans fil est terminée.**   $($ OK! Le témoin DEL Wi-Fi <sub>wiFi</sub> sur le panneau **de commande s'allume et indique que l'interface réseau de l'appareil est réglée sur WLAN.**

**Pour installer MFL-Pro Suite**

**Pour les utilisateurs de Windows® :**

**Maintenant, allez à**

**Étape** [19-e](#page-37-0) **à la [page 38](#page-37-0)**

# **Pour les utilisateurs réseau sans fil**

<span id="page-32-0"></span>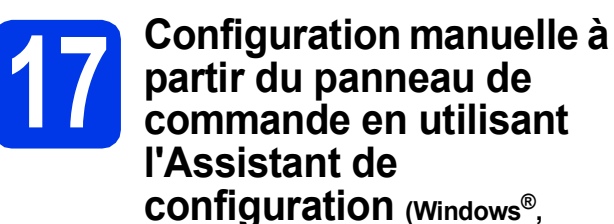

**Macintosh et appareils mobiles)**

**Avant de continuer, vous devez disposer des paramètres de connexion sans fil de votre réseau que vous avez notés à l'étape** [16-b](#page-29-0) **à la [page 30.](#page-29-0)**

<span id="page-32-1"></span>**a** Appuyez sur WiFi

Appuyez sur Assist config.

Lorsque Activer le réseau sans fil? ou Définir l'interface réseau sur sans fil? s'affiche, appuyez sur Oui pour accepter.

L'Assistant de configuration sans fil démarre alors.

Pour annuler, appuyez sur Non.

**b** L'appareil recherche les SSID disponibles. Quelques secondes s'écoulent avant qu'une liste des SSID disponibles s'affiche. Si une liste de SSID s'affiche, appuyez sur A ou V pour choisir le SSID que vous avez noté à l'étape [16-b](#page-29-0) à la [page 30.](#page-29-0) Appuyez sur OK.

> Si le point d'accès ou le routeur sans fil du SSID sélectionné prend en charge WPS et que l'appareil demande d'utiliser WPS, allez à l'étape [c](#page-32-2).

> Si l'appareil demande d'entrer une clé réseau, passez à [d](#page-32-3).

Sinon, allez à l'étape [e](#page-32-4).

### **REMARQUE**

- Si la liste est vide, assurez-vous que le point d'accès ou routeur sans fil est sous tension et qu'il diffuse bien le SSID. Rapprochez l'appareil du point d'accès sans fil et réessayez à partir de l'étape [a](#page-32-1).
- Si votre point d'accès est configuré pour ne pas diffuser le SSID, il vous faudra ajouter le nom de SSID manuellement. Pour plus d'informations, reportez-vous au *Guide utilisateur - Logiciel et réseau*.
- <span id="page-32-2"></span>c Appuyez sur Oui pour connecter l'appareil en utilisant WPS. (Si vous choisissez Non (Manuel) pour poursuivre la configuration manuelle, passez à [d](#page-32-3) pour entrer une clé réseau.)

Lorsque l'écran tactile vous invite à démarrer WPS, appuyez sur le bouton WPS de votre point d'accès ou routeur sans fil, puis appuyez sur Suivant pour continuer. Pass[e](#page-32-4)z à **e**.

<span id="page-32-3"></span>**d** Entrez la clé réseau que vous avez notée à l'étape [16-b](#page-29-0) à la [page 30](#page-29-0) en utilisant l'écran tactile.

### **REMARQUE**

Appuyez sur  $\theta$  and pour basculer entre caractères minuscules et majuscules. Appuyez

sur A 1<sup>o</sup> pour alterner entre lettres, chiffres et caractères spéciaux. (Les caractères disponibles peuvent varier d'un pays à l'autre.) Pour déplacer le curseur vers la gauche ou vers la droite, appuyez sur  $\triangleleft$  ou  $\blacktriangleright$ .

(Pour plus d'informations, voir *[Saisie de texte](#page-43-0)  [pour les paramètres sans fil](#page-43-0)* à la page 44.)

Appuyez sur OK lorsque vous avez saisi tous les caractères, puis appuyez sur Oui pour appliquer vos réglages.

<span id="page-32-4"></span>e L'appareil va tenter de se connecter au réseau sans fil. L'opération peut prendre quelques minutes.

 $OKI$ 

### **La configuration sans fil est terminée.**

Le témoin DEL Wi-Fi <sub>wier</sub> sur le panneau **de commande s'allume et indique que l'interface réseau de l'appareil est réglée sur WLAN.**

### **REMARQUE**

Utilisateurs d'appareils mobiles :

- Connectez votre appareil mobile à un point d'accès/routeur sans fil à l'aide d'une connexion Wi-Fi.
- Téléchargez et installez Brother iPrint&Scan (Android™/iOS/Windows® Phone) depuis le site de téléchargement d'applications de votre appareil mobile. Vous pouvez également utiliser AirPrint (iOS) avec cet appareil.
- Pour télécharger le guide de l'utilisateur pour l'application que vous employez (Brother iPrint&Scan/AirPrint), visitez le Centre de solutions Brother à l'adresse [http://solutions.brother.com/,](http://solutions.brother.com/) puis cliquez sur Manuels sur la page de votre modèle.

### **Pour installer MFL-Pro Suite, continuez à l'étape** 18**.**

### **Pour les utilisateurs de Windows® :**

### **Maintenant, allez à**

**Page [37](#page-36-0)**

### **Pour les utilisateurs de Macintosh :**

### **Maintenant, allez à**

**Page [40](#page-39-1)**

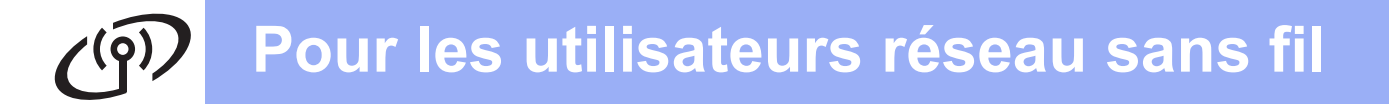

<span id="page-33-0"></span>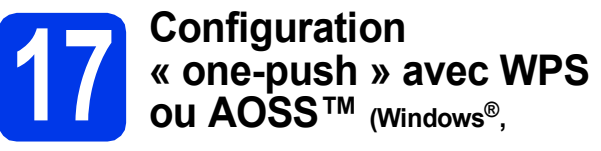

**Macintosh et appareils mobiles)**

**a** Vérifiez que votre point d'accès ou routeur sans fil affiche le symbole WPS ou AOSS™, comme illustré ci-dessous.

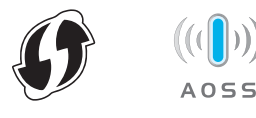

- **b** Placez l'appareil Brother à proximité de votre point d'accès ou routeur WPS ou AOSS™. La portée peut varier selon votre environnement. Reportez-vous aux instructions fournies avec votre point d'accès ou routeur.
- 

**C** Appuyez sur WiFi Appuyez sur WPS/AOSS.

> Lorsque Activer le réseau sans fil? ou Définir l'interface réseau sur sans fil? s'affiche, appuyez sur Oui pour accepter.

L'Assistant de configuration sans fil démarre alors.

Pour annuler, appuyez sur Non.

### **REMARQUE**

Si votre point d'accès/routeur sans fil prend en charge WPS et vous voulez configurer votre appareil en utilisant la méthode NIP (Numéro d'identification personnel), reportez-vous au *Guide utilisateur - Logiciel et réseau*.

**d** Lorsque l'écran tactile vous invite à démarrer WPS ou AOSS™, appuyez sur le bouton WPS ou AOSS™ de votre point d'accès/routeur sans fil (pour plus d'informations, consultez la documentation de votre point d'accès/routeur sans fil), puis appuyez sur OK sur votre appareil.

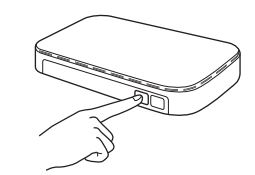

Cette fonction détecte automatiquement le mode (WPS ou AOSS™) utilisé par votre point d'accès/routeur sans fil pour configurer votre appareil.

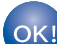

### **La configuration sans fil est terminée.**

Le témoin DEL Wi-Fi <sub>wisi</sub> sur le panneau **de commande s'allume et indique que l'interface réseau de l'appareil est réglée sur WLAN.**

### **REMARQUE**

Utilisateurs d'appareils mobiles :

- Connectez votre appareil mobile à un point d'accès/routeur sans fil à l'aide d'une connexion Wi-Fi.
- Téléchargez et installez Brother iPrint&Scan (Android™/iOS/Windows® Phone) depuis le site de téléchargement d'applications de votre appareil mobile. Vous pouvez également utiliser AirPrint (iOS) avec cet appareil.
- Pour télécharger le guide de l'utilisateur pour l'application que vous employez (Brother iPrint&Scan/AirPrint), visitez le Centre de solutions Brother à l'adresse [http://solutions.brother.com/,](http://solutions.brother.com/) puis cliquez sur Manuels sur la page de votre modèle.

### **Pour installer MFL-Pro Suite, continuez à l'étape** 18**.**

**Pour les utilisateurs de Windows® :**

**Maintenant, allez à**

**Page [37](#page-36-0)**

**Pour les utilisateurs de Macintosh :**

**Maintenant, allez à**

**Page [40](#page-39-1)**

# **Dépannage**

**Si vous avez besoin d'aide pendant l'installation et que vous souhaitez contacter le Service à la clientèle de Brother, munissez-vous de votre SSID (nom de réseau) et de votre clé réseau. Nous ne pouvons pas vous aider à trouver ces informations.**

### <span id="page-34-0"></span>**Comment trouver les informations de sécurité du réseau sans fil (SSID et Clé réseau\*)**

1) Consultez la documentation de votre point d'accès/routeur sans fil.

2) Il se peut que le SSID initial du réseau soit le nom du fabricant ou le nom du modèle.

3) Si vous ne connaissez pas les informations de sécurité, consultez le fabricant du routeur, votre administrateur système ou votre fournisseur Internet.

\* Il se peut que la Clé réseau soit appelée Mot de passe, Clé de sécurité ou Clé de chiffrement.

### **Rapport de réseau sans fil**

Si le rapport de réseau sans fil qui s'est imprimé indique que la connexion a échoué, vérifiez le code d'erreur figurant sur le rapport et reportez-vous aux instructions suivantes.

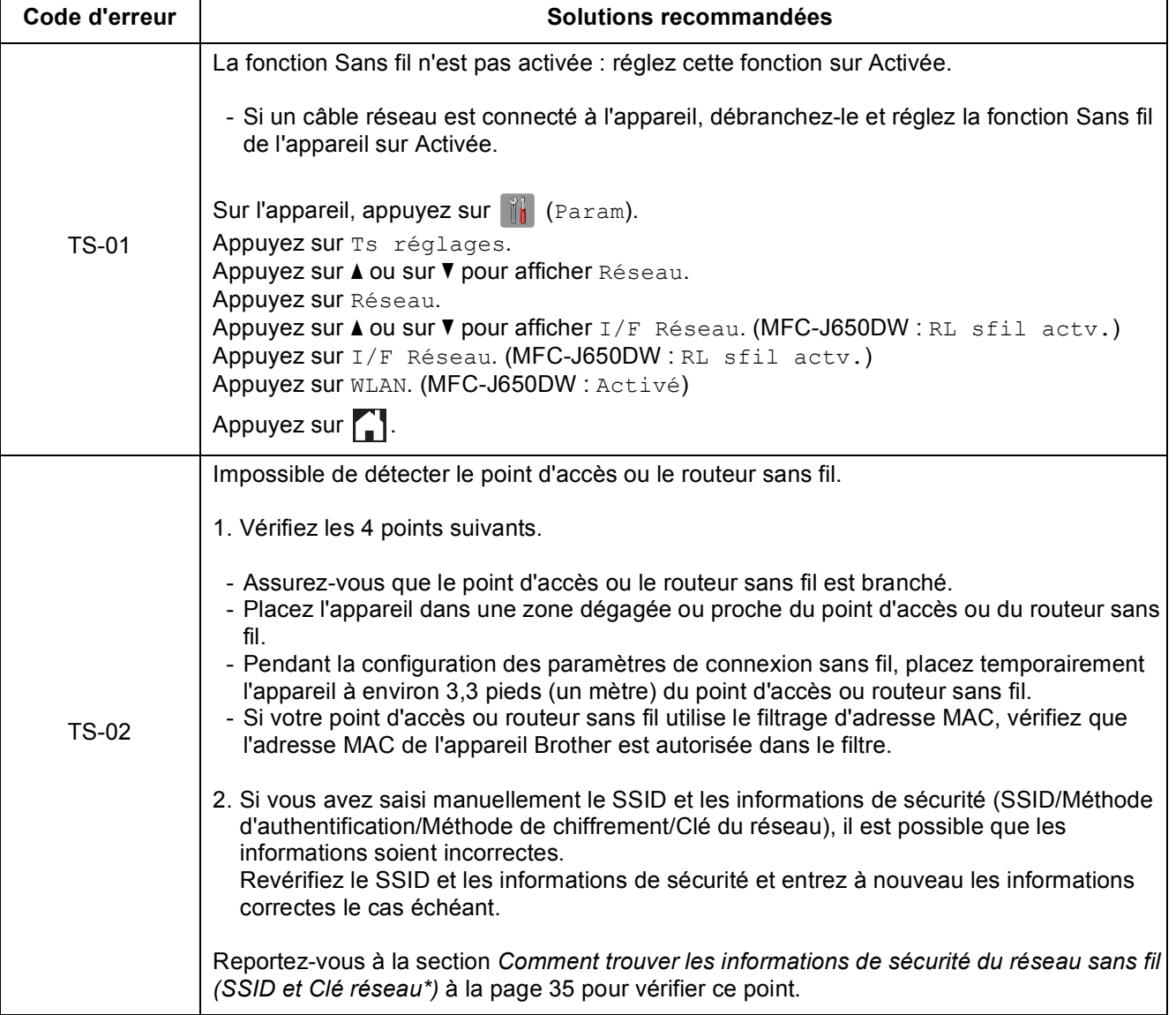

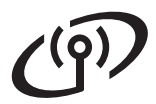

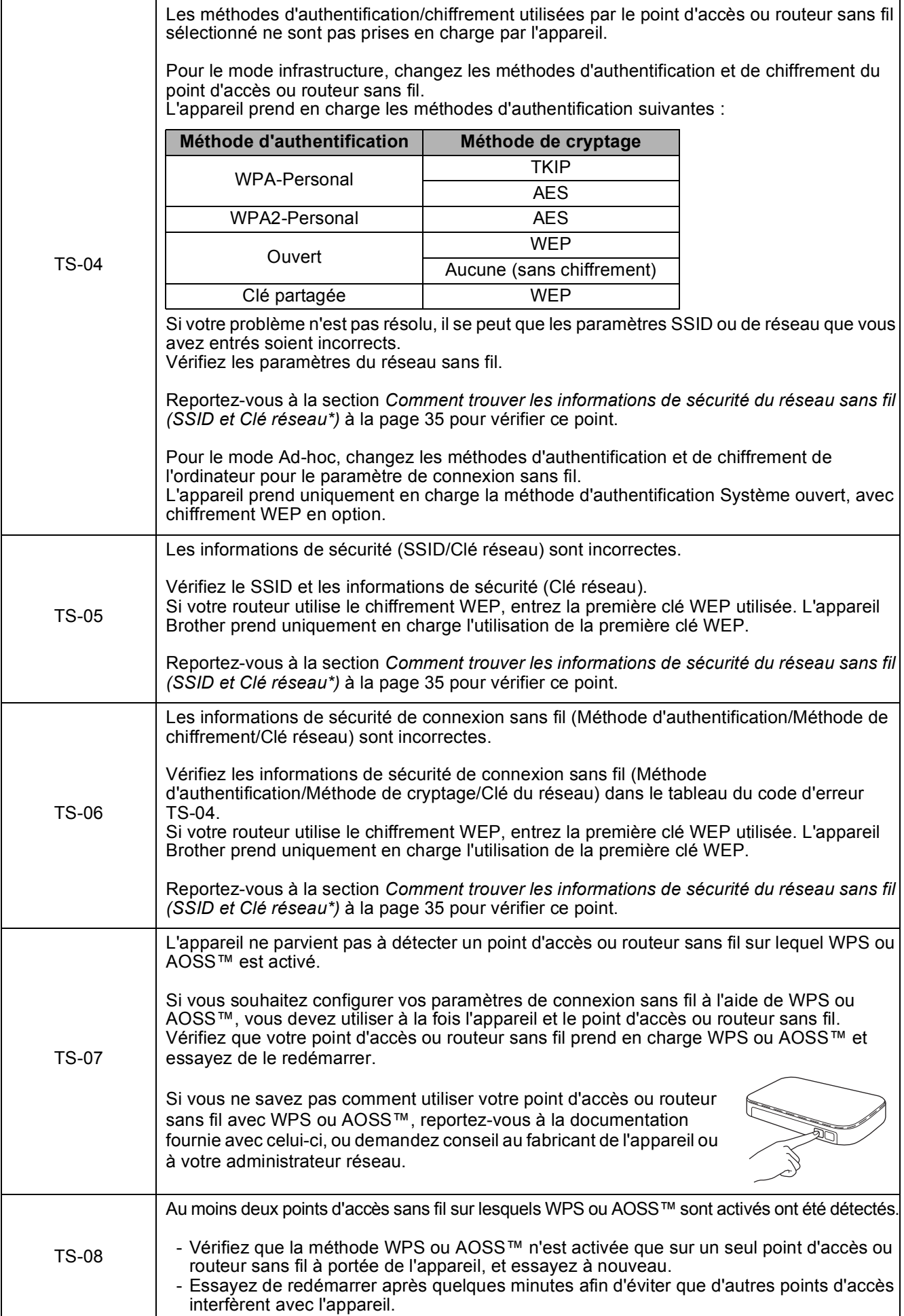

## <span id="page-36-0"></span>**Installez les pilotes et les logiciels**

**(Windows® XP Édition familiale/XP Professionnel/Windows Vista®/Windows® 7/Windows® 8)**

<span id="page-36-1"></span>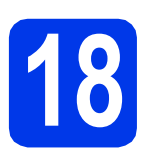

# **18 Avant l'installation**

Assurez-vous que l'ordinateur est allumé et que vous êtes connecté avec des droits d'administrateur.

### **REMARQUE**

- Le cas échéant, fermez les programmes en cours d'exécution.
- Les écrans peuvent varier selon le système d'exploitation que vous utilisez.
- Le CD-ROM comprend Nuance™ PaperPort™ 12SE. Ce logiciel prend en charge Windows® XP Édition familiale (SP3 ou plus récent), XP Professionnel (SP3 ou plus récent), XP Professionnel Édition x64 (SP2 ou plus récent), Windows Vista<sup>®</sup> (SP2 ou plus récent), Windows® 7 et Windows® 8. Effectuez une

mise à niveau au Service Pack Windows® le plus récent avant d'installer MFL-Pro Suite.

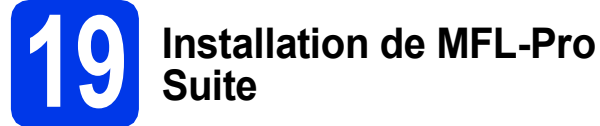

**a** Insérez le CD-ROM dans votre lecteur de CD-ROM. Si l'écran du nom du modèle s'affiche, choisissez votre appareil. Si l'écran de sélection des langues s'affiche, choisissez la langue de votre choix.

### **REMARQUE**

• Si l'écran Brother ne s'affiche pas automatiquement, accédez à **Ordinateur** (**Poste de travail**).

(Pour Windows® 8 : cliquez sur l'icône

(**Explorateur de fichiers**) dans la barre

des tâches, puis accédez à **Ordinateur**.) Double-cliquez sur l'icône du CD-ROM, puis double-cliquez sur **start.exe**.

• Si l'écran Contrôle de compte d'utilisateur s'affiche, cliquez sur **Continuer** ou sur **Oui**. b Cliquez sur **Installer le logiciel MFL-Pro Suite** puis sur **Oui** si vous acceptez les accords de licence.

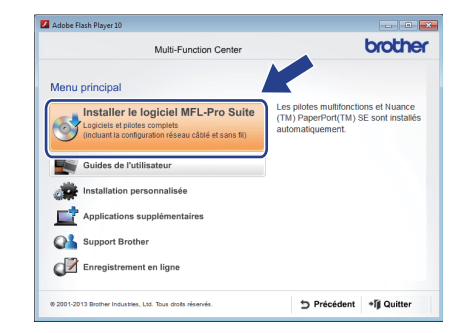

**C** Choisissez **Connexion réseau sans fil**, puis cliquez sur **Suivant**.

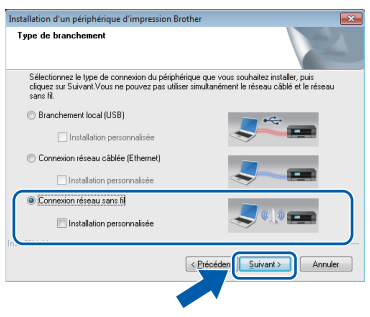

### (MFC-J870DW/J875DW)

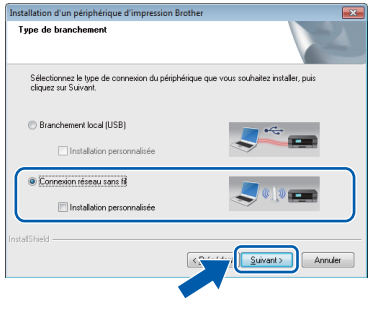

(MFC-J650DW)

**Windows Réseau sans fil ®**

Lorsque l'écran Pare-feu/logiciel antivirus **détecté** s'affiche, choisissez **Changez les paramètres de port du pare-feu pour permettre la connexion réseau et continuez l'installation. (Recommandé)**, puis cliquez sur **Suivant**.

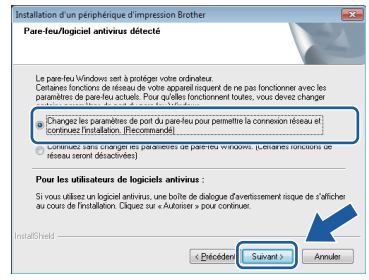

Si vous n'utilisez pas le pare-feu Windows<sup>®</sup>. consultez la documentation de votre logiciel pare-feu afin de savoir comment ajouter les ports réseau suivants.

- Pour la numérisation réseau, ajoutez le port UDP 54925.
- Pour la réception PC-FAX en réseau. ajoutez le port UDP 54926.
- Si les problèmes de votre connexion réseau persistent, ajoutez les ports UDP 137 et 161.
- <span id="page-37-0"></span>e Choisissez l'appareil dans la liste, puis cliquez sur **Suivant**.

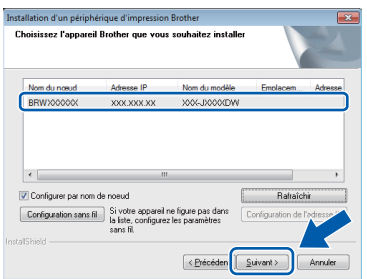

### **REMARQUE**

- Si l'appareil n'a pas été détecté sur le réseau, vérifiez vos paramètres en suivant les instructions à l'écran. Si vous rencontrez cette erreur, passez à l'étape [16-b](#page-29-0) à la [page 30](#page-29-0) et configurez à nouveau la connexion sans fil.
- Si vous utilisez WEP et que Connecté s'affiche sur l'écran tactile, mais que l'appareil n'est pas détecté sur le réseau, assurez-vous que vous avez entré la bonne clé WEP. La clé WEP est sensible à la casse.

f L'installation des pilotes Brother est lancée automatiquement. Les écrans d'installation s'affichent les uns après les autres.

### **REMARQUE**

- N'essayez PAS d'annuler quelque écran que ce soit pendant l'installation. Il peut s'écouler quelques secondes avant que tous les écrans apparaissent.
- Si l'écran **Sécurité de Windows** s'affiche, activez la case à cocher, puis cliquez sur **Installer** pour terminer correctement l'installation.
- g Si l'écran **Conseils en matière d'environnement pour les équipements d'imagerie** s'affiche, cliquez sur **Suivant**.
- h Lorsque l'écran **Enregistrement en ligne** s'affiche, suivez les instructions à l'écran. Cliquez sur **Suivant**.
- $\overline{\phantom{a}}$  Si vous ne voulez pas faire de l'appareil votre imprimante par défaut, désactivez la case à cocher **Définir en tant qu'imprimante par défaut**, puis cliquez sur **Suivant**.
- j Lorsque la fenêtre **Configuration terminée** s'affiche, vérifiez les paramètres, puis cliquez sur **Suivant**.

### **REMARQUE**

L'écran **Brother Test d'impression photo** ne s'affiche qu'après le redémarrage. Nous vous recommandons d'essayer l'option **Brother Test d'impression photo** afin de constater la sortie haute qualité qu'offre votre appareil Brother.

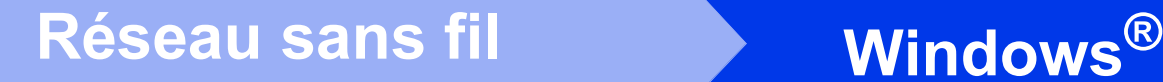

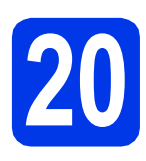

# **20 Terminer et redémarrer**

a Cliquez sur **Terminer** pour redémarrer l'ordinateur. Après avoir redémarré l'ordinateur, vous devez ouvrir une session en disposant de droits d'administrateur.

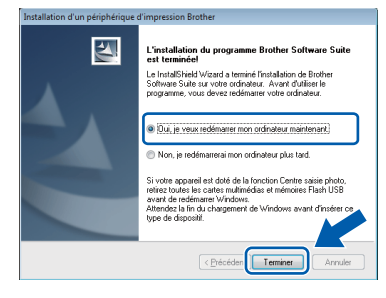

### **REMARQUE**

- Si un message d'erreur s'affiche pendant l'installation du logiciel, effectuez l'une des opérations suivantes :
	- Utilisateurs de Windows® XP, Windows Vista® et Windows® 7 : exécutez le **Diagnostic d'installation** accessible dans

 (**Démarrer**) > **Tous les programmes** > **Brother** > **MFC-XXXX LAN** (où XXXX est le nom de votre modèle).

- Utilisateurs de Windows® 8 : pour exécuter le **Diagnostic d'installation**, double-cliquez

sur (**Brother Utilities**) sur le bureau, puis cliquez sur la liste déroulante et sélectionnez le nom de votre modèle (si ce n'est pas déjà fait). Cliquez sur **Outils** dans la barre de navigation de gauche.

• Selon vos paramètres de sécurité, il se peut qu'une fenêtre Sécurité de Windows® ou d'un logiciel antivirus s'affiche lors de l'utilisation de l'appareil ou de son logiciel. Autorisez la poursuite de l'installation.

### **b** Les écrans suivants apparaissent.

- Lorsque l'écran **Paramètres de mise à jour du logiciel** s'affiche, choisissez les paramètres de mise à jour du logiciel à ajouter puis cliquez sur **OK**.
- Lorsque l'écran Programme de recherche et d'assistance pdt Brother s'affiche, sélectionnez votre préférence et suivez les instructions qui s'affichent à l'écran.
- Lorsque l'écran **Brother Test d'impression photo** s'affiche, suivez les instructions à l'écran pour imprimer une photo test.

### **REMARQUE**

- Vous devez disposer d'un accès à Internet pour la mise à jour du logiciel et l'accès au Programme de recherche et d'assistance pdt Brother.
- Lorsque vous installez MFL-Pro Suite, l'aide Brother est elle aussi installée automatiquement. L'aide Brother vous permet d'accéder au Centre de solutions Brother

lorsque vous cliquez sur  $\int$  Brother Help dans la barre d'état système.

### **21 Installation de MFL-Pro Suite sur d'autres ordinateurs (si nécessaire)**

Si vous souhaitez utiliser l'appareil avec plusieurs ordinateurs installés sur le réseau, installez MFL-Pro Suite sur chaque ordinateur. Passez à l'étape [18](#page-36-1) à la [page 37](#page-36-0).

### **REMARQUE**

### **Licence réseau (Windows®)**

Ce produit comprend une licence PC pour deux utilisateurs maximum. Cette licence permet l'installation de MFL-Pro Suite avec Nuance™ PaperPort™ 12SE sur deux PC du réseau. Si vous voulez installer Nuance™ PaperPort™ 12SE sur plus de deux PC, veuillez acheter le jeu de licences Brother NL-5, un ensemble de contrats de licences pour PC destiné à cinq utilisateurs supplémentaires. Pour acheter le jeu de licences NL-5, contactez votre revendeur agréé Brother ou le Service à la clientèle de Brother.

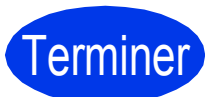

Terminer **L'installation est terminée.**

### **Pour installer les applications en option :**

### **Maintenant, allez à**

### **Page [43](#page-42-0)**

### **REMARQUE**

Utilisateurs de Windows® 8 : Si les manuels Brother fournis sur le CD-ROM sont au format PDF, utilisez Adobe® Reader® pour les ouvrir. Si Adobe® Reader® est installé sur votre ordinateur, mais que vous ne pouvez pas ouvrir les fichiers dans Adobe® Reader®, modifiez l'association des fichiers PDF (voir *[Ouverture d'un fichier PDF dans](#page-44-0)  [Adobe® Reader® \(Windows® 8\)](#page-44-0)* à la page 45).

Réseau sans fil

**Macintosh**

**Macintosh** 

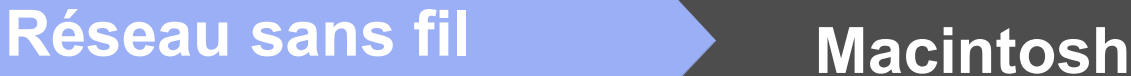

## <span id="page-39-1"></span>**Installation des pilotes et logiciels (Mac OS X v10.6.8, 10.7.x, 10.8.x)**

<span id="page-39-3"></span><span id="page-39-2"></span>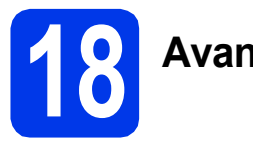

# **18 Avant l'installation**

Assurez-vous que l'appareil est branché et que le Macintosh est allumé. Vous devez avoir ouvert une session en disposant de droits d'administrateur.

### **REMARQUE**

Pour les utilisateurs de Mac OS X v10.6.0 à 10.6.7, effectuez une mise à niveau vers Mac OS 10.6.7, effectuez une mise a niveau vers Mac OS<br>X v10.6.8 - 10.8.x.

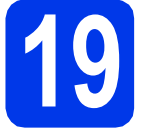

### **19 Installation de MFL-Pro Suite**

- **a** Insérez le CD-ROM dans votre lecteur de CD-ROM.
- **b** Double-cliquez sur l'icône Start Here OSX pour lancer l'installation. Si l'écran du nom du modèle s'affiche, choisissez votre appareil.

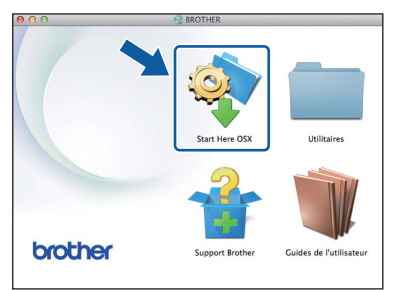

c Choisissez **Connexion réseau sans fil**, puis cliquez sur **Suivant**.

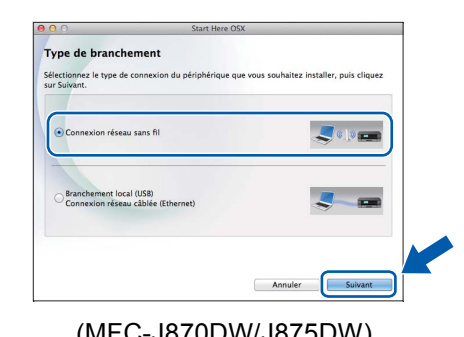

### Type de branchement nnez le type de co<br>ant. on réseau sans fil  $\blacktriangleright$ ent local (USB Suiva Annuler

(MFC-J650DW)

- **d** Après l'installation, le logiciel Brother recherche l'appareil Brother. Cette opération prend quelques minutes.
- <span id="page-39-0"></span>e Choisissez l'appareil dans la liste, puis cliquez sur **Suivant**.

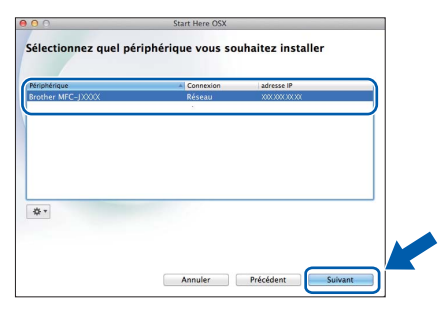

### **REMARQUE**

Si vos paramètres sans fil échouent, l'écran **Assistant de configuration de la connexion sans fil** s'affiche. Suivez les instructions à l'écran pour terminer la configuration sans fil.

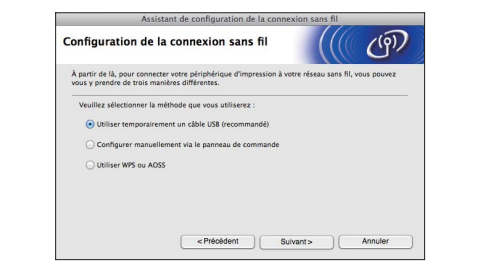

# Réseau sans fil **Macintosh**

L'installation des pilotes Brother est lancée automatiquement. Patientez pendant la durée d'installation du logiciel.

### **REMARQUE**

- Vous pouvez trouver l'adresse MAC (adresse Ethernet) et l'adresse IP de l'appareil en imprimant le rapport de configuration du réseau. Reportez-vous au *Guide utilisateur - Logiciel et réseau*.
- Si l'écran **Configurer le nom du "Scan Vers" réseau** s'affiche, procédez comme suit.

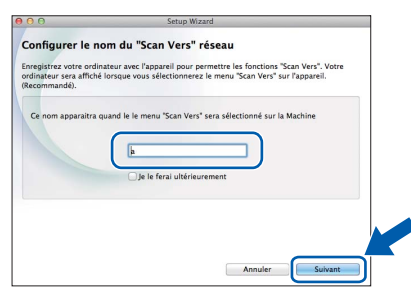

- 1) Entrez un nom pour le Macintosh (max. 15 caractères).
- 2) Cliquez sur **Suivant**. Passez à [g](#page-40-0).

Le nom entré s'affiche sur l'écran tactile de l'appareil quand vous appuyez sur Balayage et choisissez une option de numérisation. Pour plus de détails, reportez-vous au *Guide utilisateur - Logiciel et réseau*.

<span id="page-40-0"></span>g Lorsque l'écran **Ajouter une imprimante** s'affiche, cliquez sur **Ajouter une imprimante**. **h** Choisissez l'appareil dans la liste, cliquez sur **Ajouter**, puis cliquez sur **Suivant**.

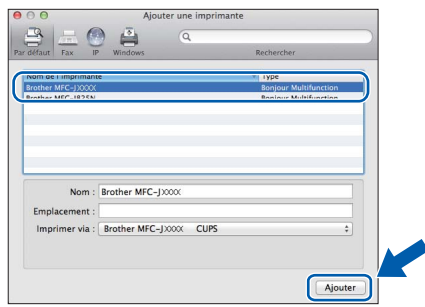

### **REMARQUE**

(OS X v10.8.x)

Sélectionnez le pilote **Brother MFC-XXXX CUPS** (où XXXX est le nom de votre modèle) dans le menu **Utiliser**.

Lorsque l'écran de support s'affiche, suivez les instructions à l'écran si vous voulez télécharger **Presto! PageManager** et **NewSoft CD Labeler**\*. Vous pouvez également télécharger **Presto! PageManager** et **NewSoft CD Labeler**\* plus tard à partir de l'écran **Support Brother**.

Cliquez sur **Suivant**. NewSoft CD Labeler n'est disponible que pour les modèles

MFC-J870DW/J875DW.

**i** Lorsque cet écran s'affiche, cliquez sur **Fermer**.

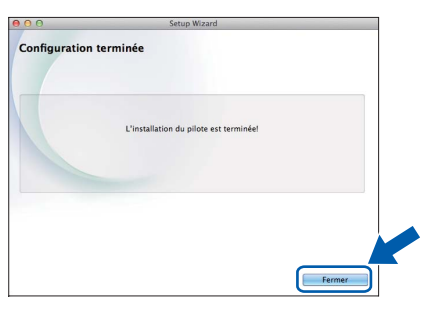

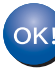

**L'installation de MFL-Pro Suite est terminée. Passez à l'étape** [20](#page-41-0)**.**

# **Réseau sans fil Macintosh**

<span id="page-41-0"></span>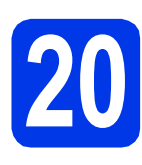

# **20 Téléchargement et PageManager et de installation de Presto! NewSoft CD Labeler\***

\* NewSoft CD Labeler n'est disponible que pour les modèles MFC-J870DW/J875DW.

Lorsque Presto! PageManager est installé, la fonction de reconnaissance optique des caractères (ROC) est ajoutée à l'application ControlCenter2 de Brother. Vous pouvez facilement numériser, partager et classer des photos et des documents à l'aide de Presto! PageManager.

NewSoft CD Labeler est une application qui permet d'imprimer directement sur les disques imprimables. Il comporte des modèles permettant de créer des étiquettes de disques et des pochettes assorties. Vous pouvez aussi créer des étiquettes personnalisées.

**a** Dans l'écran **Support Brother**, cliquez sur l'icône **Presto! PageManager** pour accéder au site de téléchargement de Presto! PageManager, puis suivez les instructions affichées à l'écran.

> Dans l'écran **Support Brother**, cliquez sur l'icône **NewSoft CD Labeler**, puis suivez les instructions qui s'affichent à l'écran.

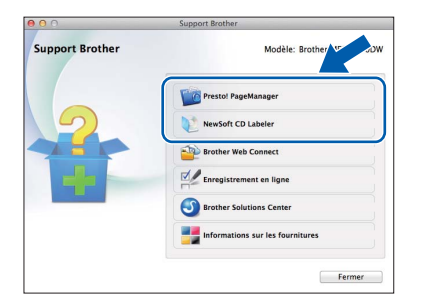

### **21** Installation de MFL-Pro<br>**21** ordinateurs **Suite sur d'autres ordinateurs (si nécessaire)**

Si vous souhaitez utiliser l'appareil avec plusieurs ordinateurs installés sur le réseau, installez MFL-Pro Suite sur chaque ordinateur. Passez à l'étape [18](#page-39-2) à la [page 40](#page-39-3).

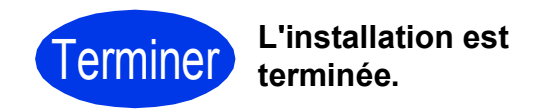

**Installer les applications optionnelles Windows**<sup>®</sup>

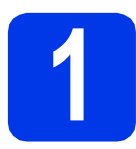

## <span id="page-42-0"></span>**1 Installer les applications en option**

### **BookScan&Whiteboard Suite pris en charge par Reallusion, Inc**

Le logiciel **BookScan Enhancer** peut corriger automatiquement les images de livre numérisées. Le logiciel **Whiteboard Enhancer** nettoie et optimise le texte et les images des photos prises de votre tableau.

### **NewSoft CD Labeler pris en charge par NewSoft (MFC-J870DW/J875DW uniquement)**

L'application **NewSoft CD Labeler** permet d'imprimer directement sur des disques imprimables. Pour plus d'informations, reportez-vous au *Guide utilisateur - Logiciel et réseau*.

### **Homepage Print 2\* pris en charge par CORPUS**

L'application **Homepage Print 2** vous aide à capturer et à modifier des pages Web afin de pouvoir imprimer uniquement les informations dont vous avez besoin.

\* Cette application prend en charge Microsoft® Internet Explorer® 7.0/8.0 et Firefox® 3.

### **REMARQUE**

- L'appareil doit être sous tension et raccordé à l'ordinateur.
- Certaines applications nécessitent un accès à Internet.
- Vérifiez que vous avez ouvert une session en disposant de droits d'administrateur.
- Cette application n'est pas disponible pour Windows Server® 2003/2008/2012.
- a Ouvrez de nouveau le menu principal en éjectant le CD-ROM puis en le réinsérant, ou en cliquant deux fois sur le programme **start.exe** dans le dossier racine. Si l'écran de sélection des langues s'affiche, choisissez la langue de votre choix.
- **b** Le menu principal du CD-ROM s'affiche. Cliquez sur **Applications supplémentaires**.

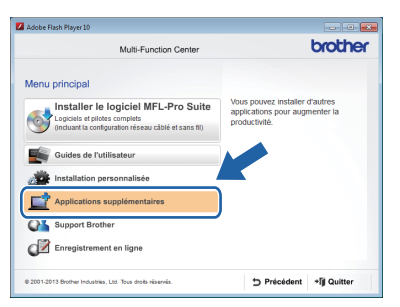

C Cliquez sur le bouton correspondant à l'application que vous souhaitez installer.

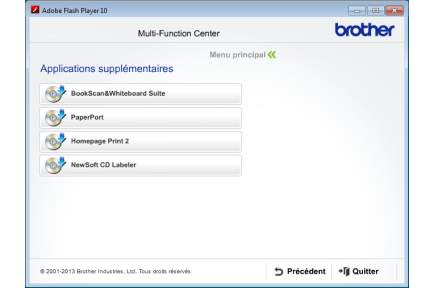

d Au terme de l'installation, cliquez sur le bouton correspondant à la prochaine application à installer.

Pour quitter, cliquez sur **Quitter**.

### **REMARQUE**

Pour démarrer **BookScan&Whiteboard Suite** ou **NewSoft CD Labeler**, double-cliquez sur l'icône de raccourci sur votre bureau. Pour démarrer **Homepage Print 2**, cliquez sur

 (**Démarrer**) > **Tous les programmes** > **Homepage Print 2** > **Homepage Print 2**.

# **Pour les utilisateurs réseau**

## **Réinitialisation des paramètres de réseau à leurs valeurs par défaut**

Pour restaurer tous les paramètres de réseau du serveur d'impression/de numérisation interne à leurs valeurs par défaut, veuillez suivre les étapes ci-dessous.

- a Vérifiez que l'appareil n'est pas en fonctionnement, puis déconnectez tous les câbles de l'appareil (sauf le cordon d'alimentation).
- **b** Appuyez sur **ii** (Param).
- C Appuyez sur Ts réglages.
- **d** Appuyez sur  $\triangle$  ou sur  $\nabla$  pour afficher Réseau. Appuyez sur Réseau.
- **e** Appuyez sur *L* ou sur **V** pour afficher Réinit. réseau. Appuyez sur Réinit. réseau.
- f Appuyez sur Oui.
- **g** Enfoncez Oui pendant 2 secondes pour confirmer.
- **h** L'appareil redémarre. Reconnectez les câbles à l'issue du redémarrage.

### <span id="page-43-0"></span>**Saisie de texte pour les paramètres sans fil**

Appuyez sur  $\boxed{\text{A}}$ a pour basculer entre caractères minuscules et majuscules.

Appuyez sur A 1<sup>o</sup> pour alterner entre lettres, chiffres et caractères spéciaux. (Les caractères disponibles peuvent varier d'un pays à l'autre.)

Pour déplacer le curseur vers la gauche ou vers la droite, appuyez sur  $\triangleleft$  ou  $\triangleright$ .

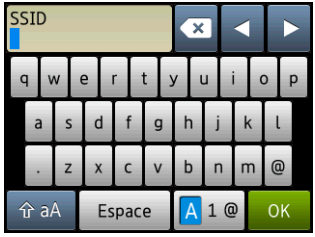

### **Insertion d'espaces**

Pour entrer un espace, appuyez sur Espace.

### **Corrections**

Si vous avez saisi un caractère incorrect et souhaitez le modifier, appuyez sur  $\triangleleft$  ou sur  $\triangleright$  pour amener le curseur sous le mauvais caractère, puis appuyez sur  $\bullet\bullet$ . Entrez le bon caractère. Utilisez  $\bullet$  ou  $\bullet$  pour avancer ou reculer afin d'insérer un caractère.

# **Informations complémentaires**

# <span id="page-44-0"></span>**Ouverture d'un fichier PDF dans Adobe® Reader® (Windows® 8)**

- a Amenez le pointeur de la souris dans le coin inférieur droit du bureau. Lorsque la barre de menus s'affiche, cliquez sur **Paramètres**, puis cliquez sur **Panneau de configuration**.
- **b** Cliquez sur **Programmes**, cliquez sur **Programmes par défaut**, puis cliquez sur **Associer un type de fichier ou un protocole à un programme**.
- c Sélectionnez **.pdf**, puis cliquez sur le bouton **Changer le programme...**
- d Cliquez sur **Adobe Reader**. L'icône en regard de **.pdf** devient l'icône **Adobe Reader**.

Adobe® Reader® est désormais l'application par défaut pour la lecture de fichiers .pdf et le restera jusqu'à ce que vous modifiiez à nouveau cette association.

# **Brother CentreCréatif**

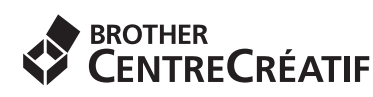

En manque d'inspiration? Si vous utilisez Windows®,

double-cliquez sur l'icône Brother CentreCréatif

de votre bureau pour accéder à notre site Web GRATUIT où vous trouverez de nombreuses idées et ressources pour votre usage personnel et professionnel.

Les utilisateurs Mac peuvent accéder à Brother CentreCréatif à l'adresse <http://www.brother.com/creativecenter/>

## **Consommables de rechange**

Lorsqu'il est temps de remplacer des cartouches d'encre, un message s'affiche sur l'écran tactile. Pour plus d'informations sur les cartouches d'encre pour l'appareil, visitez le site<http://www.brother.com/original/>ou contactez un point de vente Brother.

### **Cartouche d'encre**

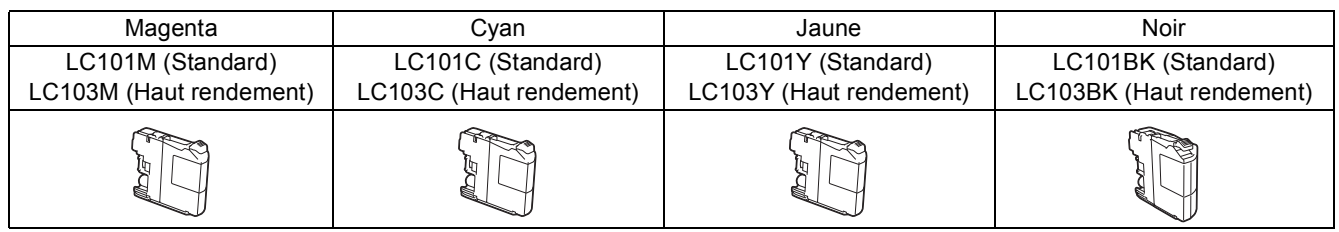

### **Innobella™, qu'est-ce que c'est?**

Innobella™ est une marque de consommables d'origine proposée par Brother.

Le nom « Innobella™ » est dérivé des mots « Innovation » et « Bella » (qui signifie

« Belle » en italien) et représente la technologie « innovante » qui vous offre une

impression « belle » et « durable ».

### **Marques de commerce**

Le logo Brother est une marque déposée de Brother Industries, Ltd.

Brother est une marque de commerce de Brother Industries, Ltd.

Microsoft, Windows, Windows Vista, Windows Server et Internet Explorer sont des marques déposées ou des marques de commerce de Microsoft Corporation aux États-Unis et/ou dans d'autres pays.

Apple, Macintosh, Mac OS et OS X sont des marques de commerce d'Apple Inc., déposées aux États-Unis et dans d'autres pays. AirPrint est une marque de commerce d'Apple Inc.

Adobe et Reader sont des marques déposées ou des marques de commerce d'Adobe Systems Incorporated aux États-Unis et dans d'autres pays.

Nuance, le logo Nuance, PaperPort et ScanSoft sont des marques de commerce ou des marques déposées de Nuance Communications, Inc. ou de ses filiales aux États-Unis ou dans d'autres pays.

AOSS est une marque de commerce de Buffalo Inc.

Wi-Fi et Wi-Fi Protected Access sont des marques déposées de Wi-Fi Alliance.

WPA, WPA2, Wi-Fi Protected Setup et le logo Wi-Fi Protected Setup sont des marques de commerce de Wi-Fi Alliance.

Android est une marque de commerce de Google Inc. L'utilisation de cette marque de commerce doit être autorisée par Google. Firefox est une marque déposée de Mozilla Foundation.

Chaque société dont le logiciel est mentionné dans le présent guide possède un contrat de licence de logiciel propre à ses programmes.

**Toutes les marques de commerce et tous les noms de produit des sociétés qui apparaissent sur les produits Brother, les documents liés à ceux-ci et sur tous les autres matériaux sont les marques de commerce ou les marques déposées de leurs sociétés respectives.**

### **Avis de rédaction et de publication**

Le présent Guide décrivant le produit et ses attributs les plus récents a été rédigé et publié sous la supervision de Brother Industries, Ltd. Le contenu du guide et les caractéristiques du produit peuvent faire l'objet de modifications sans préavis.

La société Brother se réserve le droit d'apporter des modifications sans préavis aux caractéristiques et aux informations contenues dans les présentes. Elle ne saurait être tenue responsable de quelque dommage que ce soit (y compris des dommages indirects) résultant de la confiance accordée aux informations présentées, y compris, mais sans limitation, aux erreurs typographiques ou autres se rapportant à la publication.

### **Droit d'auteur et licence**

©2013 Brother Industries, Ltd. Tous droits réservés. Ce produit comprend des logiciels développés par les fournisseurs suivants : ©1983-1998 PACIFIC SOFTWORKS, INC. TOUS DROITS RÉSERVÉS.

©2008 Devicescape Software, Inc. Tous droits réservés.

Ce produit inclut le logiciel « KASAGO TCP/IP » développé par ZUKEN ELMIC,Inc.

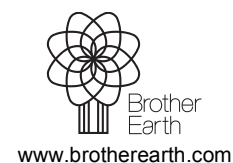

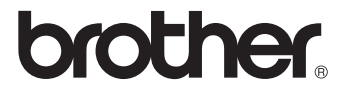

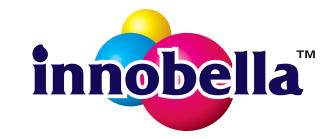